Ginlong Technologies Co., Ltd. No. 57 Jintong Road, Binhai Industrial Park, Xiangshan, Ningbo, Zhejiang, 315712, P.R. China. Tel: +86 (0)574 6578 1806 Fax: +86 (0)574 6578 1606 **Email: [info@ginlong.com](mailto:info@ginlong.com) Web: [www.solisinverters.com](http://www.solisinverters.com/)**

Sujétese a los productos reales en caso de discrepancias en este manual de usuario. Si encuentra algún problema en el inversor, busque el N/S del inversor y contáctenos, intentaremos responder a su pregunta lo antes posible.

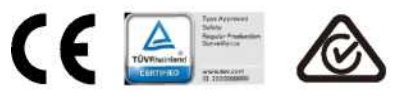

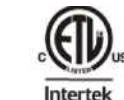

**En conformidad regla CA 21 / Certificado según UL 1741 SA** **SOLIS** 

## Inversor Trifásico Solis

(25-50kW) Manual de instalación y operación (Para México)

Ver 14

Modelos: Solis-15K-LV-5G, Solis-20K-LV-5G, Solis-23K-LV-5G, Solis-40K-HV-5G, Solis-50K-HV-5G

Ginlong Technologies Co., Ltd.

ANTES DE USAR EL PRODUCTO LEA EL INSTRUCTIVO Y CONSÉRVELO PARA FUTURAS REFERENCIAS

## Contenido

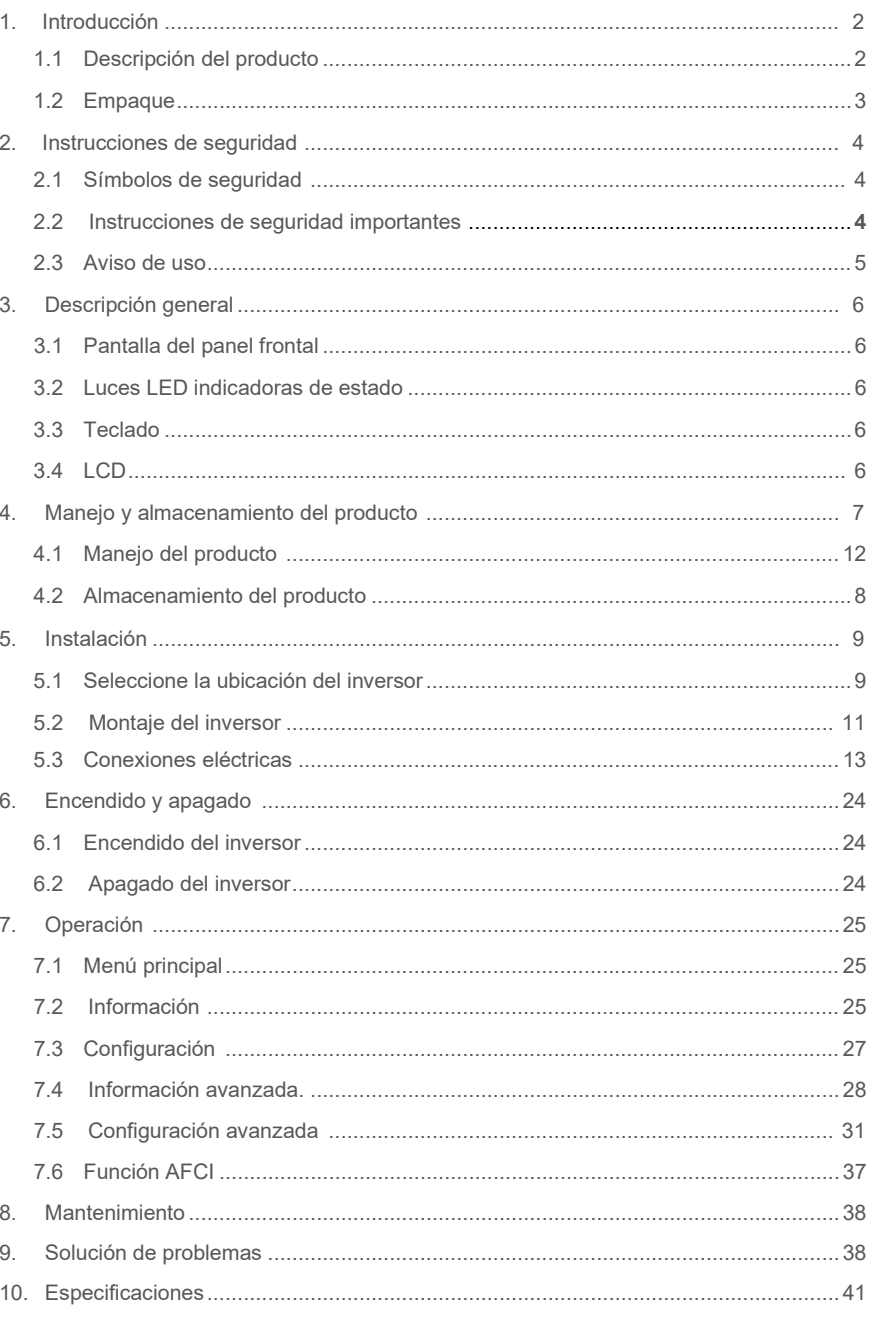

# 1. Introducción

## <span id="page-2-0"></span>1.1 Descripción del producto

El inversor trifásico Solis 5G es adecuado para proyectos fotovoltaicos a gran escala. Este manual cubre el modelo de inversor trifásico que se indica a continuación: Solis-15K-LV-5G, Solis-20K-LV-5G, Solis-23K-LV-5G, Solis-40K-HV-5G, Solis-50K-HV-5G

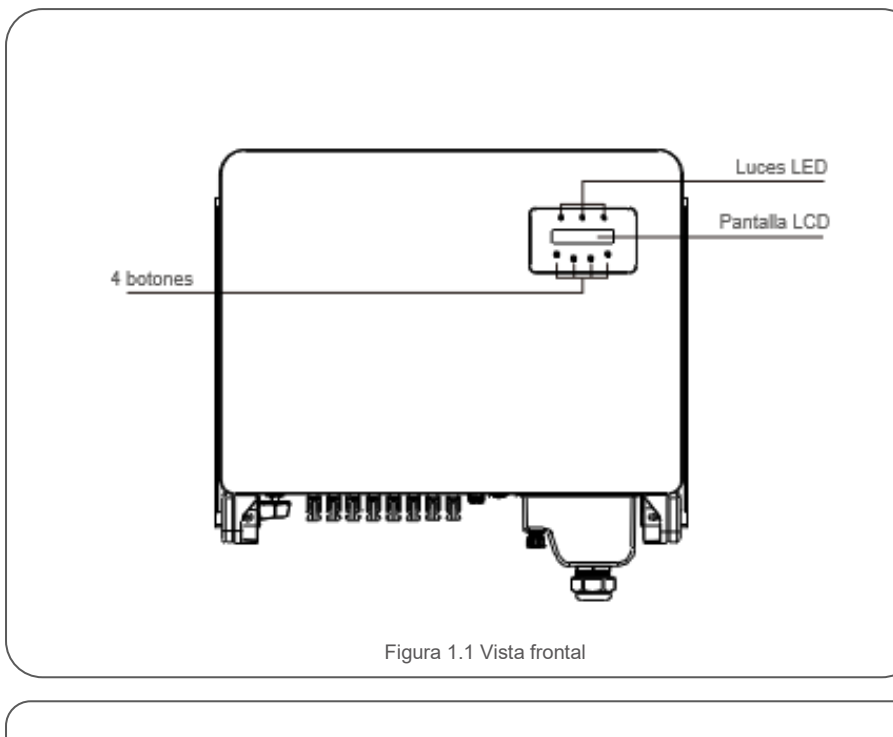

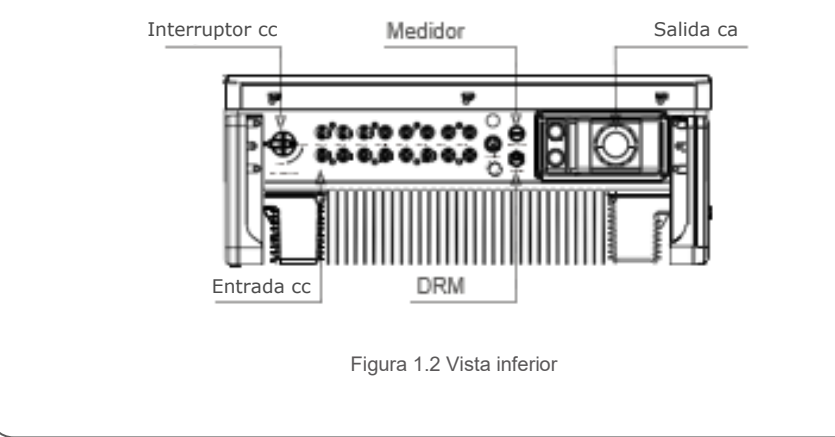

## <span id="page-2-1"></span>1.2 Embalaje

Cuando reciba el inversor, asegúrese de que todas las piezas mencionadas a continuación estén incluidas:

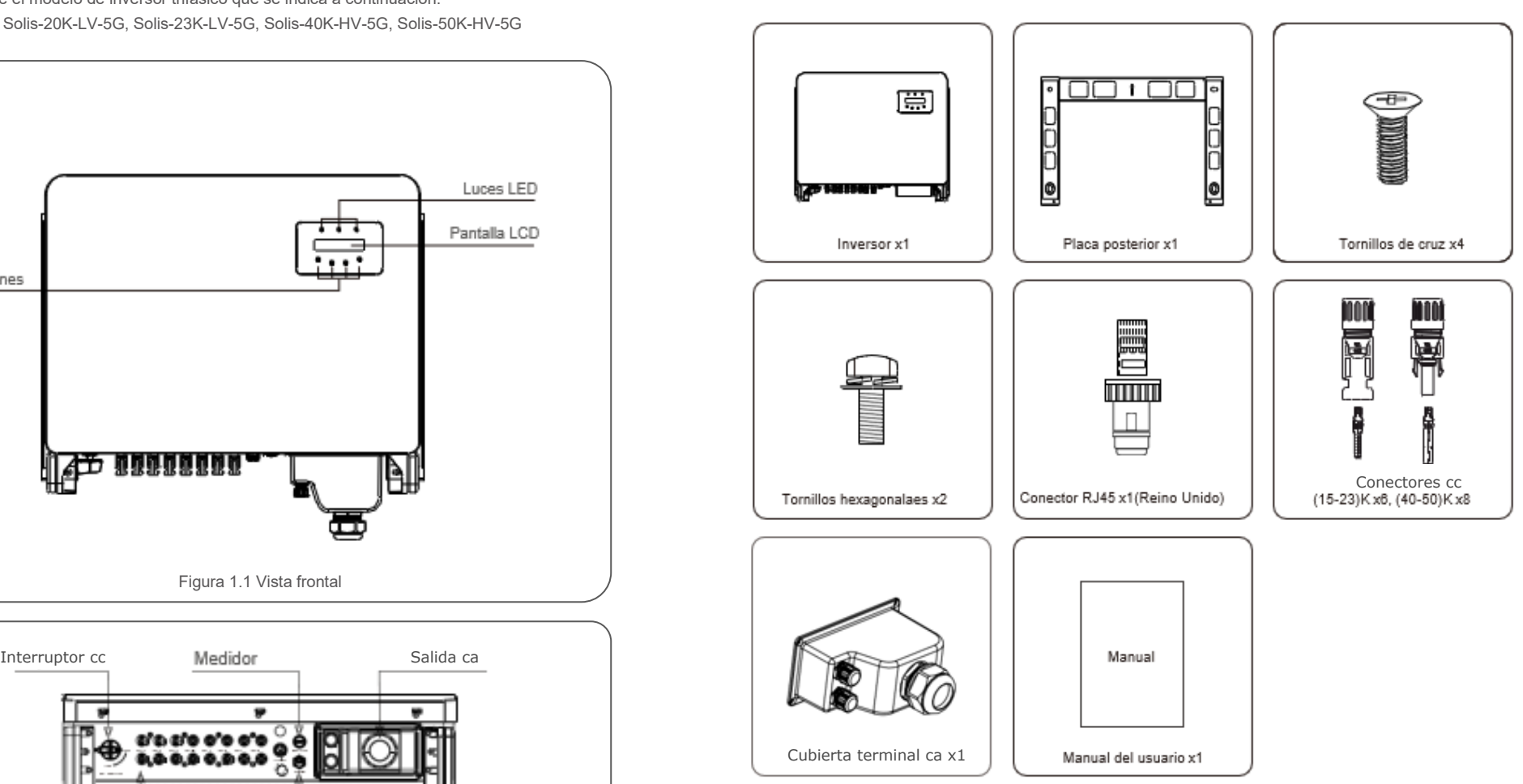

Si falta algo, comuníquese con su distribuidor Solis local.

#### <span id="page-3-0"></span>2.1 Símbolos de seguridad

Los símbolos de seguridad utilizados en este manual, que destacan los posibles riesgos de seguridad e información de seguridad importante, se muestran a continuación:

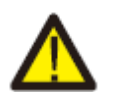

#### **ADVERTENCIA:**

El símbolo de ADVERTENCIA indica instrucciones de seguridad importantes que, si no se siguen correctamente, pueden provocar lesiones graves o la

#### **NOTA:**

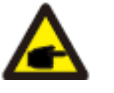

El símbolo de NOTA indica importantes instrucciones de seguridad que, si no se siguen correctamente, pueden provocar daños o la destrucción del inversor.

#### **PRECAUCIÓN:**

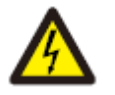

El símbolo PRECAUCIÓN, RIESGO DE DESCARGA ELÉCTRICA indica instrucciones de seguridad importantes que, si no se siguen correctamente, podrían provocar una descarga eléctrica.

#### **PRECAUCIÓN:**

El símbolo PRECAUCIÓN, SUPERFICIE CALIENTE indica instrucciones de seguridad que, si no se siguen correctamente, podrían provocar quemaduras.

#### 2.2 Instrucciones de seguridad generales

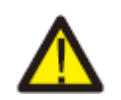

#### **ADVERTENCIA:**

No conecte el arreglo fotovoltaico positivo (+) o negativo (-) a tierra, podría causar daños graves al inversor.

#### **ADVERTENCIA:**

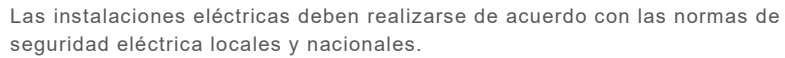

#### **ADVERTENCIA:**

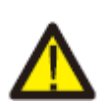

Para reducir el riesgo de incendio, se requieren dispositivos de protección contra sobrecorriente (OCPD) para los circuitos conectados al inversor. El OCPD de cc se deberá instalar de acuerdo con los requisitos locales. Todos los conductores del circuito de salida y fuente fotovoltaica deben tener desconectadores que cumplan con el Artículo 690, Parte II del NEC. Todos los inversores trifásicos Solis cuentan con un interruptor de cc integrado.

#### **PRECAUCIÓN:**

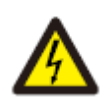

¡Riesgo de descarga eléctrica! No quite la tapa. En el interior no hay piezas que el usuario pueda reparar. Refiera el servicio a técnicos de servicio calificados y acreditados.

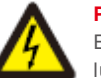

#### **PRECAUCIÓN:**

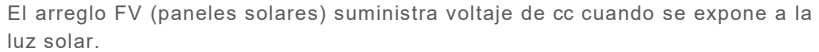

#### **PRECAUCIÓN:**

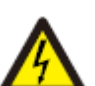

Riesgo de descarga eléctrica por la energía almacenada en los condensadores del inversor.

No retire la cubierta en los 15 minutos posteriores a la desconexión de todas las fuentes de alimentación (solo para el técnico de servicio). La garantía puede quedar anulada si se quita la cubierta sin autorización.

#### **PRECAUCIÓN:**

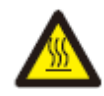

La temperatura de la superficie del inversor puede exceder los 75 °C (167 °F). Para evitar el riesgo de quemaduras, no toque la superficie del inversor mientras está en operación.

El inversor debe instalarse fuera del alcance de los niños.

#### <span id="page-3-1"></span>2.3 Aviso de uso

El inversor se fabricó de acuerdo con las directrices técnicas y de seguridad aplicables. Utilice el inversor en instalaciones que cumplan las siguientes especificaciones únicamente:

- 1. Se requiere una instalación permanente.
- 2. La instalación eléctrica debe cumplir con todas las normativas y estándares vigentes.
- 3. El inversor debe instalarse de acuerdo con las instrucciones indicadas en este manual.
- 4. El inversor debe instalarse de acuerdo con las especificaciones técnicas correctas.

5. Para poner en marcha el inversor, el interruptor principal de suministro de red ( ca) debe estar encendido antes de que se encienda el aislador de cc del panel solar. Para apagar el inversor, debe asegurarse de que el inversor esté apagado antes de poder apagar el interruptor de cc y ca.

## <span id="page-4-0"></span>3. Información General

### <span id="page-4-1"></span>3.1 Pantalla del panel frontal

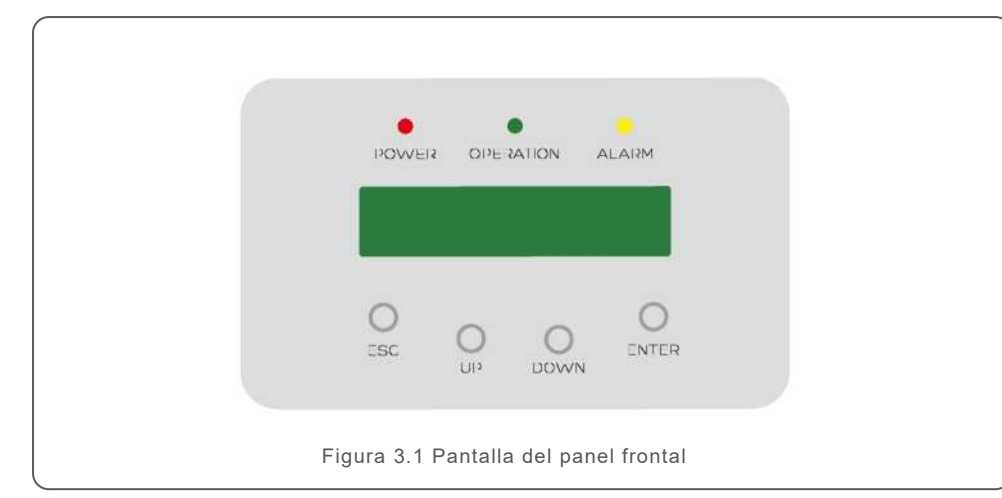

#### <span id="page-4-2"></span>3.2 Luces LED indicadoras de estado

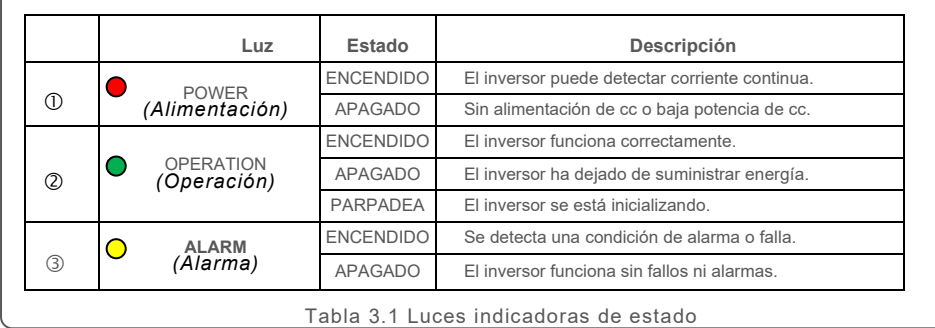

#### <span id="page-4-3"></span>3.3 Teclado

Hay cuatro teclas en el panel frontal del inversor (de izquierda a derecha): ESC, UP, DOWN y ENTER El teclado se utiliza para:

- Desplazarse por las opciones mostradas (las teclas UP y DOWN);
- Acceso para modificar la configuración ajustable (las teclas ESC y ENTER).

#### <span id="page-4-4"></span>3.4 LCD

La pantalla de cristal líquido (LCD) de dos líneas se encuentra en el panel frontal del inversor, que muestra la siguiente información:

- Estado y datos de operación del inversor.
- Mensajes de servicio para el operador.
- Mensajes de alarma e indicaciones de falla.

## <span id="page-4-5"></span>4. Manejo y almacenamiento del producto

#### 4.1 Manejo del producto

Revise las siguientes instrucciones para manejar el inversor:

1. Los círculos rojos indican recortes en el empaque del producto.

Empuje los recortes para formar asas y mover el inversor (vea la Figura 4.1).

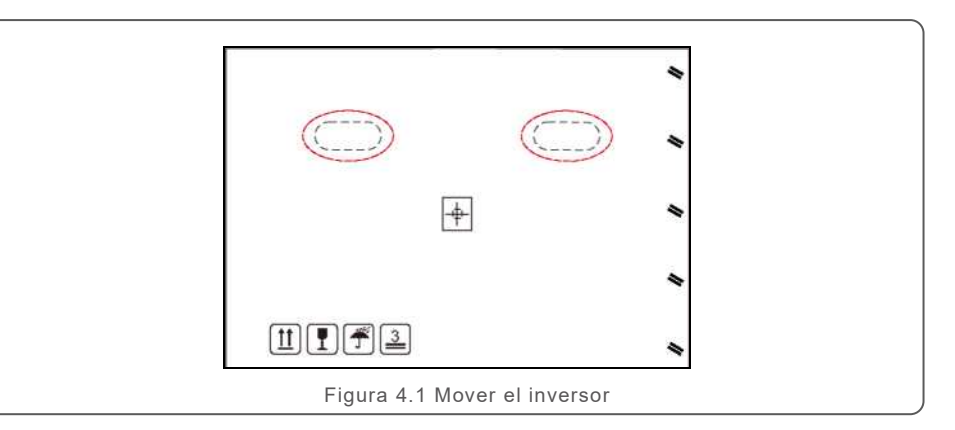

2. Abra la caja, luego sujete ambos lados del inversor a través del área indicada con la línea punteada. (ver Figura 4.2).

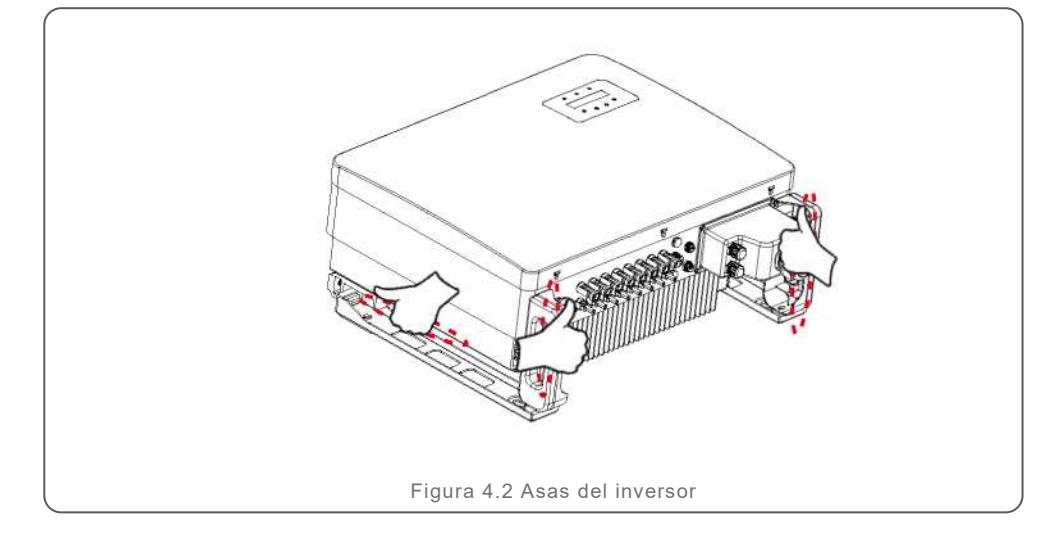

## **NOTA:**

Tenga cuidado al levantar el inversor. El peso ronda los 84 kg.

## • 4. Manejo y almacenamiento del producto

#### <span id="page-5-0"></span>4.2 Almacenamiento del producto

Si el inversor no se instala inmediatamente, las instrucciones de almacenamiento y las condiciones ambientales son las siguientes:

- Utilice la caja original para volver a empaquetar el inversor, selle con cinta adhesiva con el desecante dentro de la caja.
- Almacene el inversor en un lugar limpio y seco, libre de polvo y suciedad.
- La temperatura de almacenamiento debe estar entre -40 °C y 70 °C y la humedad debe estar entre 0 y 100 % sin condensación.
- No apile más de dos (2) inversores.
- Mantenga las cajas alejadas de materiales corrosivos para evitar daños a la carcasa del inversor.
- Inspeccione el embalaje con regularidad. Si el embalaje está dañado (mojado, daños por plagas, etc.), vuelva a embalar el inversor inmediatamente.
- Almacene el o los inversores en una superficie plana y dura, no inclinados ni boca abajo.
- Si se almacena por mucho tiempo, el inversor se debe examinar y probar completamente por personal de servicio técnico o eléctrico calificado antes de su uso.
- El reinicio después de un largo período de inactividad requiere que se inspeccione el equipo y, en algunos casos, se requerirá la eliminación de la oxidación y el polvo que se haya asentado dentro del equipo.

#### <span id="page-5-1"></span>5.1 Seleccione la ubicación del inversor

Para seleccionar una ubicación para el inversor, se deben considerar los siguientes criterios:

#### **ADVERTENCIA: Riesgo de incendio**

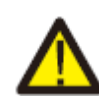

A pesar de una construcción cuidadosa, los dispositivos eléctricos pueden provocar incendios.

- No instale el inversor en áreas que contengan materiales o gases altamente inflamables.
- No instale el inversor en atmósferas potencialmente explosivas.
- No lo instale en espacios pequeños y cerrados donde el aire no pueda circular libremente. Para evitar el sobrecalentamiento, asegúrese que siempre haya flujo de aire alrededor del inversor.
- La exposición a la luz solar directa aumentará la temperatura de operación del inversor y puede limitar la potencia de salida. Ginlong recomienda instalar el inversor de tal manera que evite la luz solar directa o la lluvia.
- Para evitar el sobrecalentamiento, se debe considerar la temperatura ambiente del aire al elegir la ubicación de instalación del inversor. Ginlong recomienda usar un parasol que minimice la luz solar directa cuando la temperatura del aire ambiente alrededor de la unidad exceda los 104 °F / 40 °C.

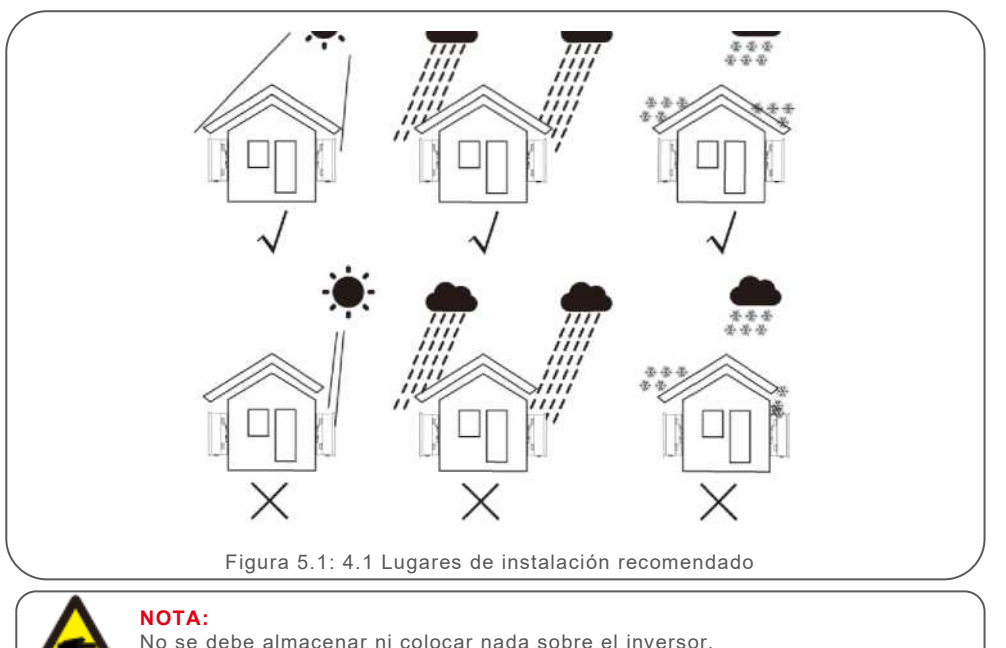

.8.

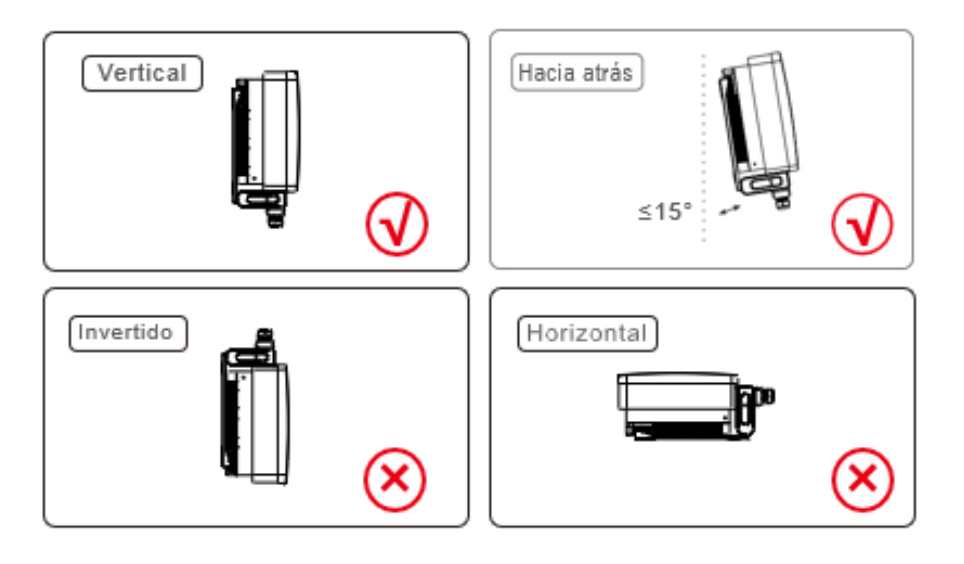

- Instale en una pared o estructura resistente capaz de soportar el peso.
- Instale el inversor verticalmente. Si el inversor no se puede montar verticalmente, puede inclinarlo 15 grados hacia atrás desde la vertical.
- Si se instalan varios inversores en un mismo sitio, se debe mantener un espacio libre mínimo de 500 mm entre cada inversor y todos los demás equipos montados. La parte inferior del inversor debe estar al menos a 500 mm por encima del suelo. Vea la Figura 5.2.
- Se debe considerar la visibilidad de las luces indicadoras de estado LED y la pantalla LCD.

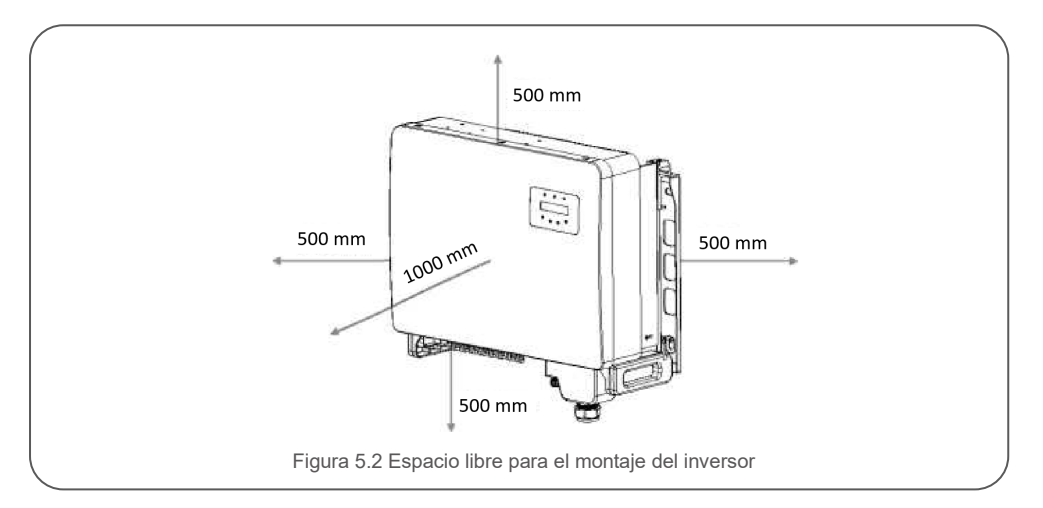

5.2 Montaje del inversor

Tamaño de la placa de suspensión posterior:

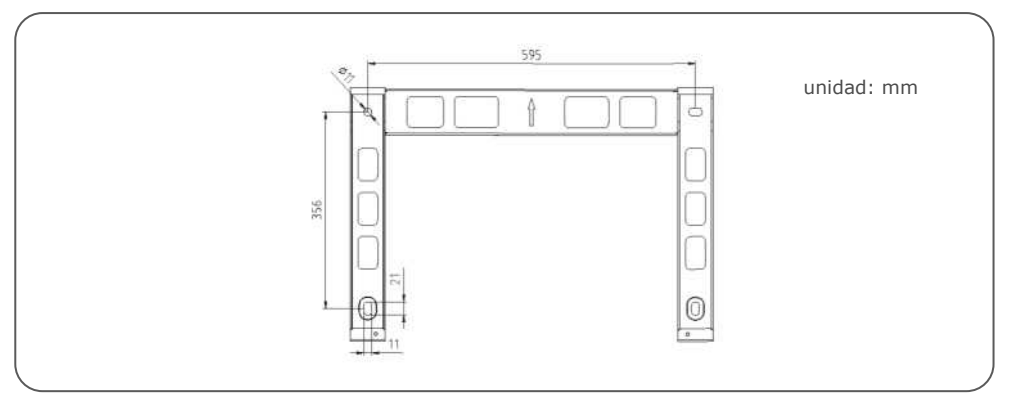

Consulte la Figura 5.4 y la Figura 5.5. El inversor debe montarse de manera vertical. A continuación, los pasos para montar el inversor.

- 1. Vea la Figura 5.4, los orificios para el perno de usando perforación de percusión con el taladro de 10 mm deben permanecer verticales en la pared y el taladro debe estar vertical en la pared. El taladro debe estar vertical a la pared. La profundidad de todos los orificios taladrados es de 60 mm.
- 2. Asegúrese de que el soporte esté horizontal y que los orificios de montaje (en la Figura 5.4) estén marcados correctamente. Taladre los agujeros en la pared o columna según las marcas.
- 3. Utilice los tornillos adecuados para fijar el soporte a la pared.

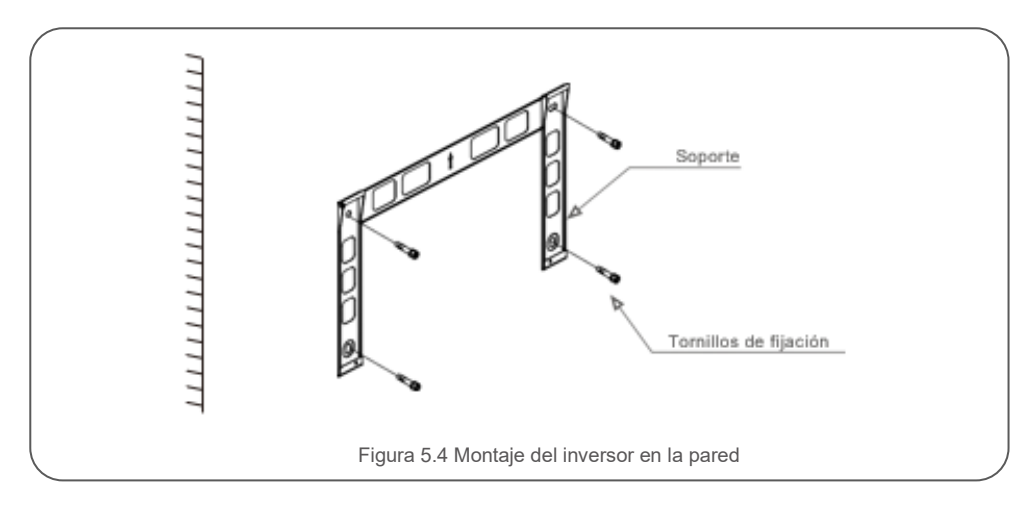

<span id="page-7-0"></span>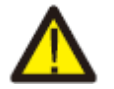

**ADVERTENCIA:**

El inversor debe montarse de manera vertical.

4. Levante el inversor y cuélguelo en el soporte, luego deslícelo hacia abajo para asegurarse de que coincidan perfectamente.

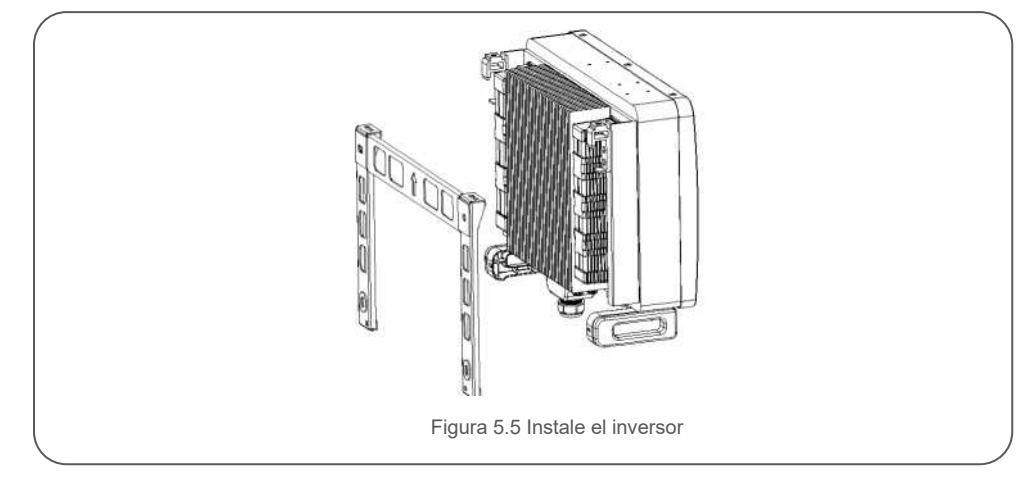

5. Si la posición de instalación es alta, el inversor no puede montarse directamente en la placa de montaje y la cuerda de elevación se iza a través de los dos orificios de elevación. (La cuerda debe cumplir con los requisitos de carga de este producto).

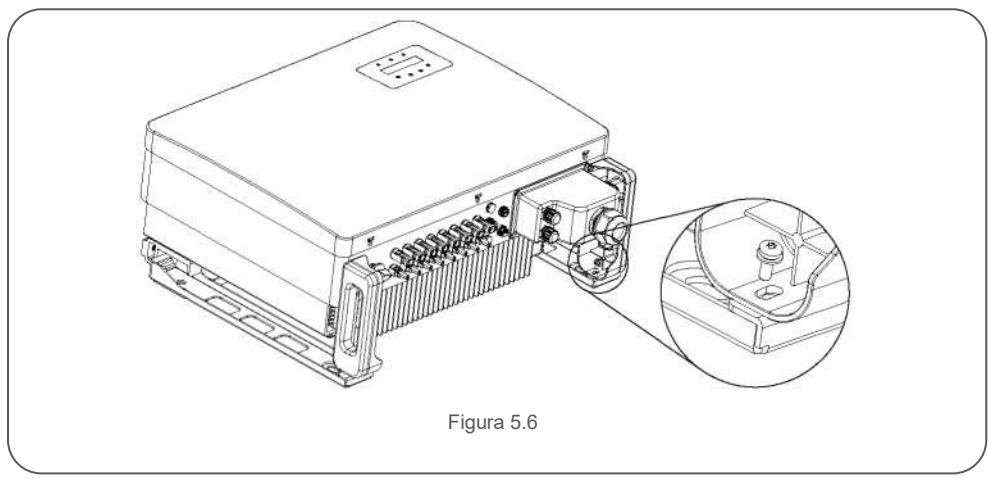

## 5.3 Conexiones eléctricas

La terminal de conexión rápida del inversor evita tener que abrir la cubierta superior para la conexión eléctrica. El significado de los símbolos en la parte inferior del inversor se describe en la tabla 5.1. Todas las conexiones eléctricas son adecuadas para los estándares locales o nacionales.

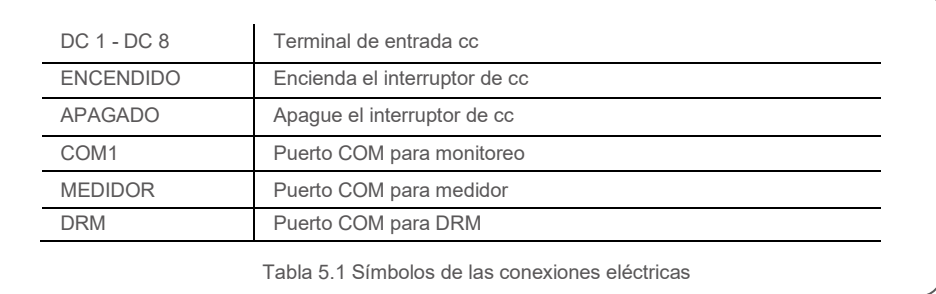

La conexión eléctrica del inversor se debe hacer siguiendo los pasos a continuación:

- 1. Apague el interruptor principal de suministro de la red (ca).
- 2. Apague el aislador de cc
- 3. Conecte el inversor a la red pública.
- 4. Ensamble el conector de entrada fotovoltaica al inversor.

#### 5.3. Puesta a tierra

Solis recomienda 2 métodos de protección a tierra: A través de conexión de terminal de red y conexión de disipador de calor externo.

Cuando conecte el cable de tierra de la terminal de ca, consulte la sección 5.3.3.

Cuando conecte el cable de conexión a tierra del disipador de calor, siga los siguientes pasos:

- cobre para exteriores. 1. Prepare el cable de puesta a tierra 2 se recomienda utilizar un cable ≥ 16mm<sup>2</sup> con centro de
- 2. Prepare las terminales OT: M6

#### **Importante:**

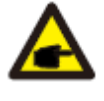

Para varios inversores en paralelo, todos los inversores deben estar conectados al mismo punto de tierra para eliminar la posibilidad de que exista un potencial de voltaje entre las tierras del inversor.

3. Pele el aislamiento del cable de tierra a una longitud adecuada (vea la Figura 5.12).

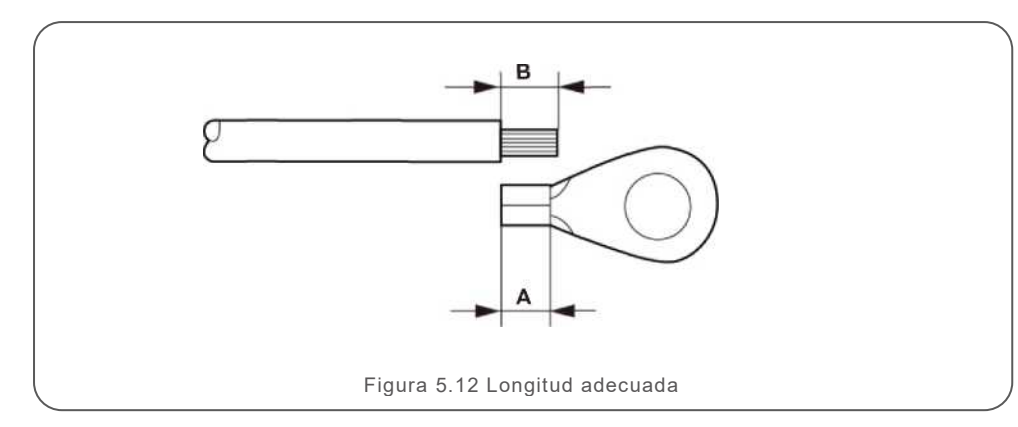

#### **Importante:**

B (longitud de pelado del aislamiento) es 2 mm ~ 3 mm más largo que A (área de engarzado de la terminal del cable OT) 2 mm ~ 3 mm.

4. Inserte el cable pelado en el área de engarzado de la terminal OT y engarce con una herramienta de engarzado hidráulica (vea la Figura 5.13).

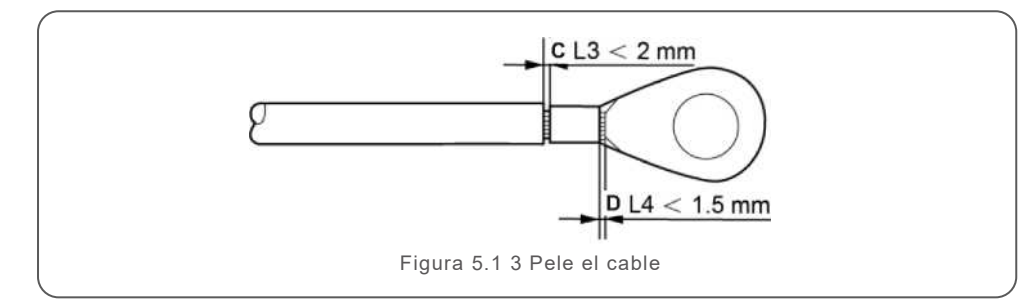

#### **Importante:**

Después de engarzar la terminal al cable, inspeccione la conexión para asegurarse que la terminal esté sólidamente engarzada al cable.

- 5. Quite el tornillo del punto de tierra del disipador de calor.
- 6. Conecte el cable de conexión a tierra al punto de conexión a tierra en el disipador de calor y apriete el tornillo de conexión a tierra, el par de apriete es 3-4 Nm (vea la Figura 5.14).

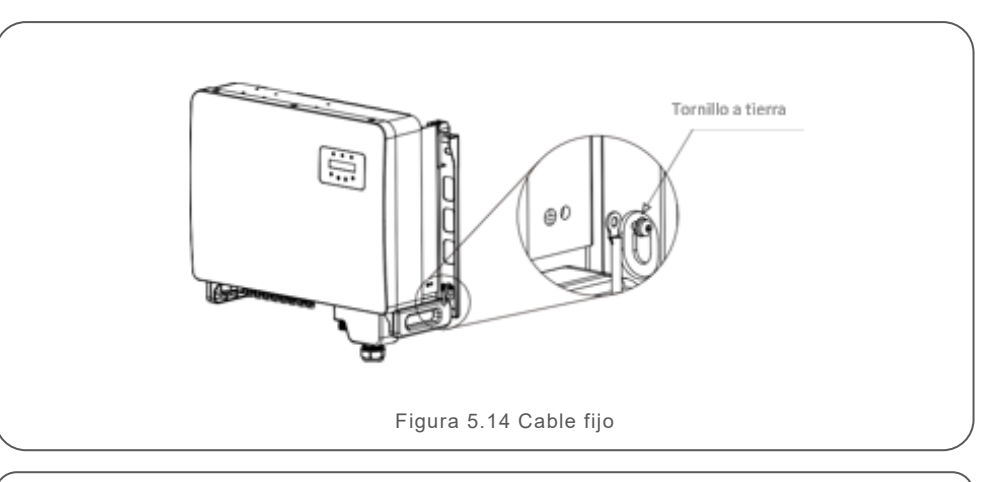

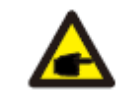

#### **Importante:**

Para mejorar el tratamiento, después de instalar el cable de tierra, aplique silicona o de preferencia pintura para protegerlo.

œ

#### 5.3.2 Conexión del lado fotovoltaico del inversor

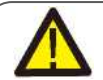

Antes de conectar el inversor, asegúrese de que el voltaje del circuito abierto del arreglo fotovoltaico esté dentro del límite del inversor.

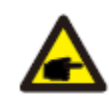

Antes de la conexión, asegúrese de que la polaridad del voltaje de salida del arreglo fotovoltaico coincida con los símbolos "cc+" y "cc-".

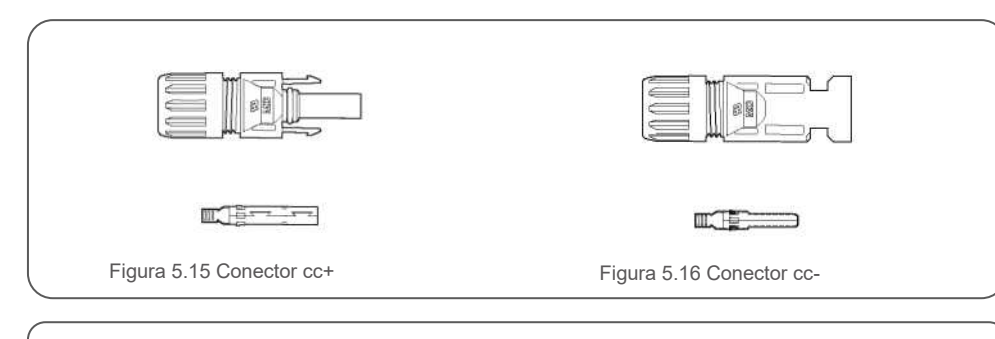

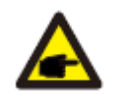

Utilice un cable de cc adecuado para el sistema fotovoltaico.

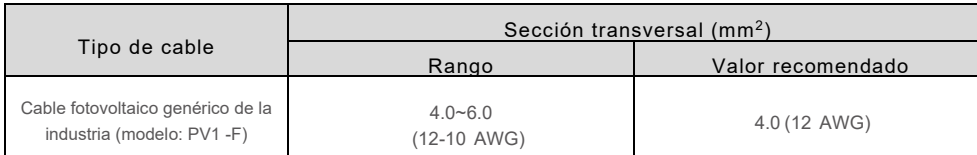

A continuación, los pasos para ensamblar los conectores cc:

- 1. Pele el cable de cc aproximadamente 7 mm. Quite la tuerca ciega del conector. (vea la Figura 5.1 7).
- 2. Inserte el cable en la tuerca ciega del conector y la clavija de contacto. (vea la Figura 5.18).
- 3. Engarce la clavija de contacto al cable con un engarzador de cables adecuado. (Figura 5.19).
- 4. Inserte el conector de metal en la parte superior del conector y apriete la tuerca con un par de 3-4 Nm (vea la Figura 5.20).

5. Mida el voltaje fotovoltaico de la entrada de cc con un multímetro, verifique la polaridad del cable de entrada de cc (vea la Figura 5.21) y asegúrese de que el voltaje de cada cadena esté en el rango de operación del inversor.

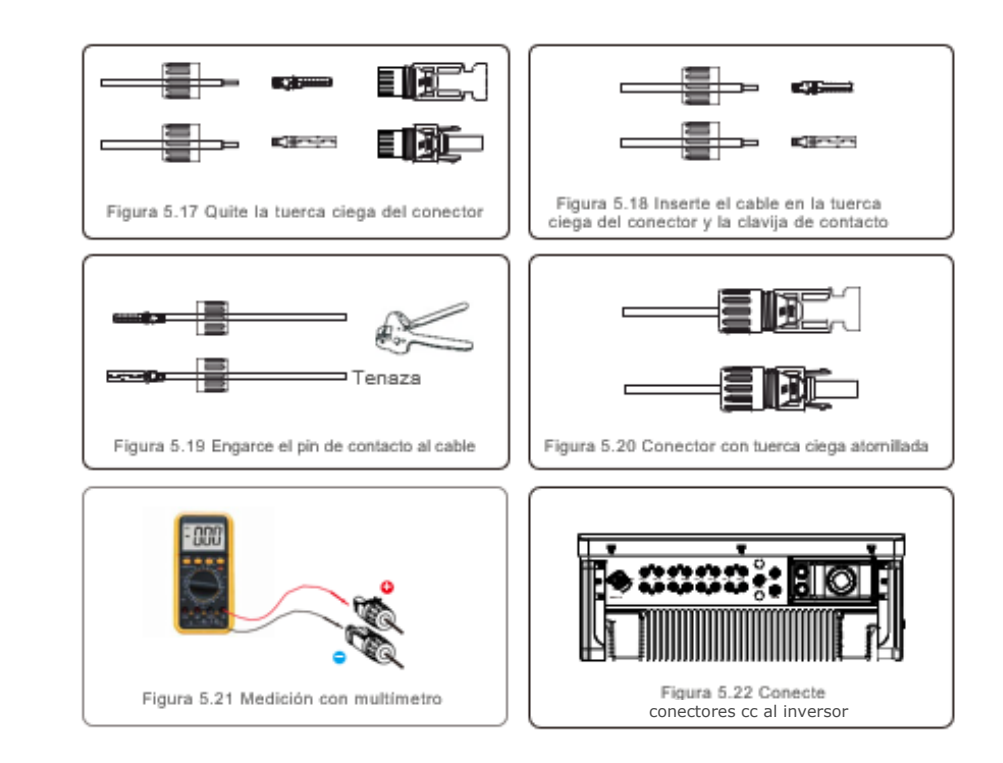

#### **Precaución:**

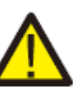

Si las entradas de cc se conectan accidentalmente a la inversa o el inversor está defectuoso o no funciona correctamente, NO está permitido apagar el interruptor de cc, ya que dañará el inversor e incluso puede provocar un incendio. Las acciones correctas son:

\* Utilice un amperímetro de gancho para medir la corriente de cadena de cc

\*Si está por encima de 0.5 A, espere a que la irradiación solar se reduzca hasta que la corriente disminuya por debajo de 0.5 A.

\* Solo después de que la corriente sea inferior a 0.5 A, puede apagar los interruptores de cc y desconectar las cadenas fotovoltaicas.

Tenga en cuenta que los daños debidos a operaciones incorrectas no están cubiertos por la garantía del dispositivo.

#### 5.3.3 Conexión del lado de la red del inversor

Para todas las conexiones de ca, es necesario usar un cable 10-35 mm2 Asegúrese de que la resistencia del cable sea inferior a 1,05 Ohmios

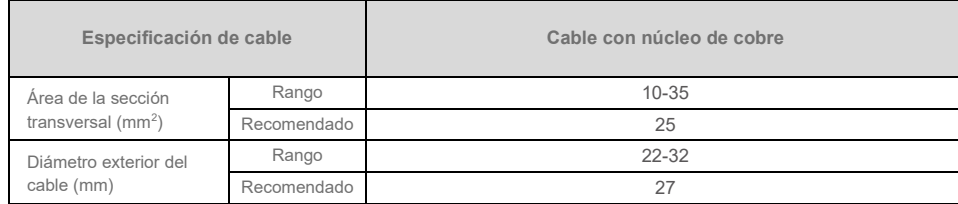

#### **NOTA:**

Para una conexión confiable, recomiende al cliente que seleccione los conectores de tipo Euro correspondientes según las especificaciones del cableado para conectar la terminal.

A continuación, los pasos para ensamblar los conectores terminales de ca:

pele el extremo de cada cable, (como se muestra en la Figura 5.23). 1. Pele el extremo de la cubierta aislante exterior del cable de ca unos 80 mm y luego

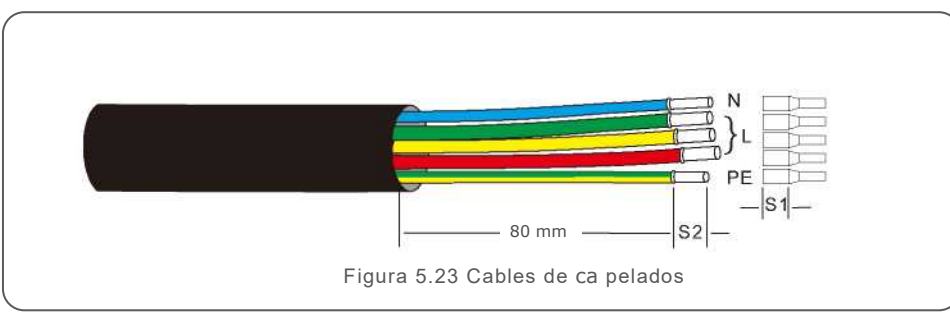

#### **NOTA:**

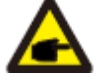

S2 (longitud de pelado del aislamiento) debe ser tan largo como S1 (área de compresión del cable de la terminal de ca).

- 2. Pele el aislamiento del cable más allá del área de engarzado del cable de la terminal OT, luego use una herramienta de engarzado hidráulico para engarzar la terminal. La parte ondulada de la terminal debe aislarse con un tubo termorretráctil o cinta
- 3. Deje el disyuntor de ca desconectado para asegurarse de que no se cierre inesperadamente.
- 4. Retire los 4 tornillos de la caja de conexiones del inversor y retire la tapa de la caja de conexiones.
- 5. Inserte el cable a través de la tuerca, la funda y la cubierta de la terminal de ca Conecte el cable al bloque de terminales de ca utilizando una llave de dados . Apriete los tornillos en el bloque de terminales.

El par es de 3~ 4 Nm (como se muestra en la Figura 5.24).

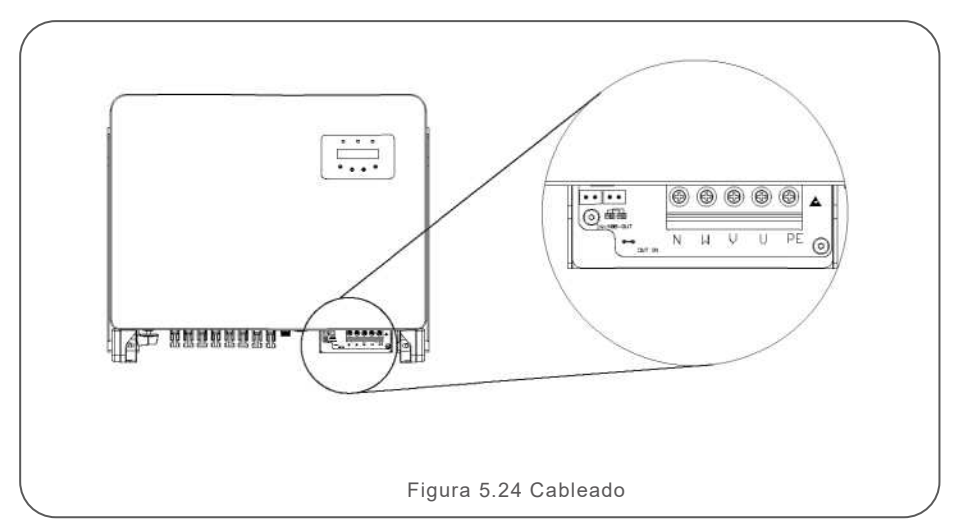

### 5.3. 4 Conexión de monitoreo del inversor

El inversor se puede monitorear a través de Wi-Fi o GPRS. Todos los dispositivos de comunicación de Solis son opcionales (Figura 5.25). Para obtener instrucciones de conexión, consulte los manuales de instalación del dispositivo de monitoreo Solis.

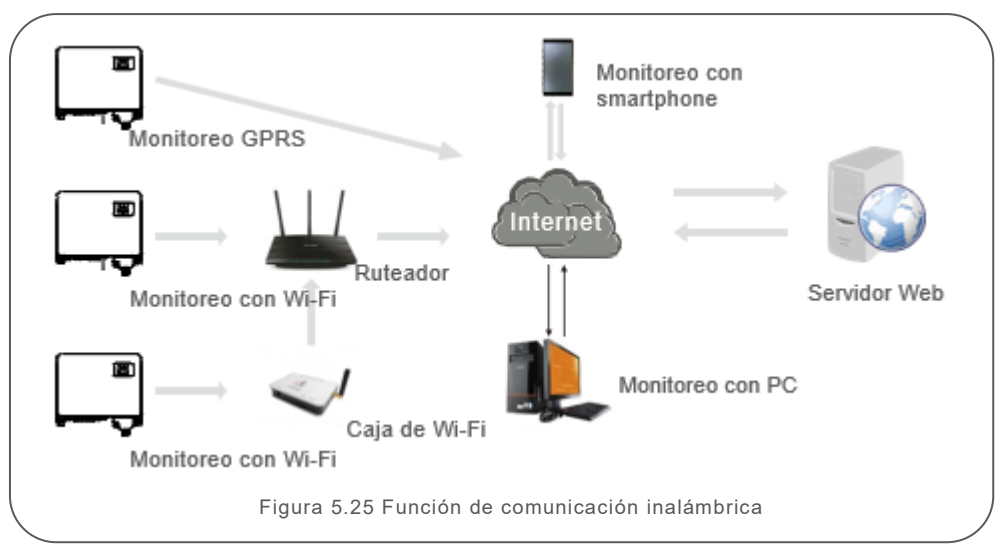

#### **Sistema de monitoreo para varios inversores**

Se pueden monitorear varios inversores a través de la configuración de conexión en cadena con RS-485. (Vea la Figura 5.26).

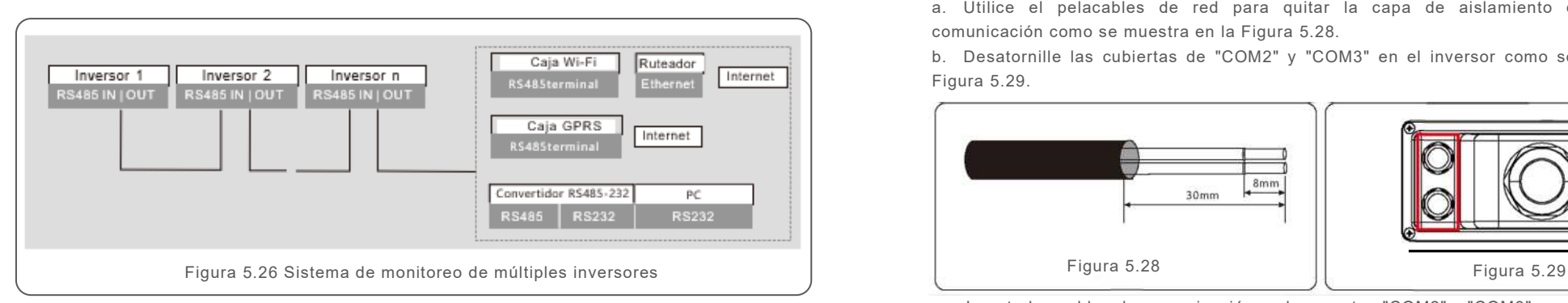

## 5.3.4.1 Conexión RS485

Instale los cables de comunicación RS485 a través del bloque de terminales como se muestra en la Figura 5.27.

El área recomendada de la sección transversal del cable es de 0.2-1.5 mm2, el diámetro exterior del cable es de 5 mm a 10 mm, la longitud del cable no debe exceder los 3 m.

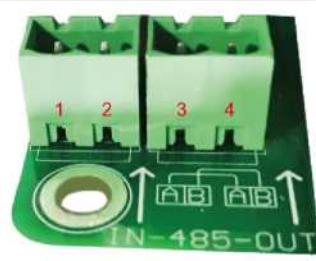

Figura 5.27 Definición de la terminal RS485

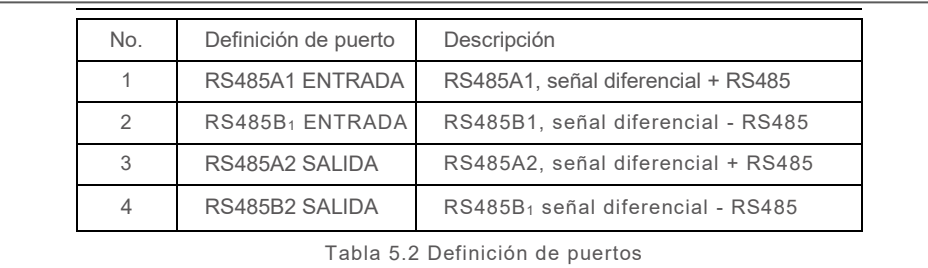

Conexión del bloque de terminales

a. Utilice el pelacables de red para quitar la capa de aislamiento del cable de comunicación como se muestra en la Figura 5.28.

b. Desatornille las cubiertas de "COM2" y "COM3" en el inversor como se muestra en la Figura 5.29.

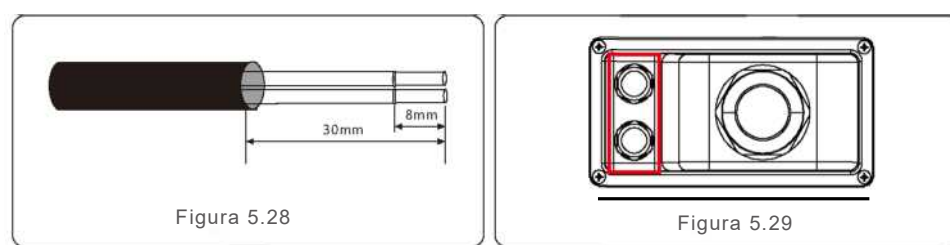

c. Inserte los cables de comunicación en los puertos "COM2" y "COM3".

d. Fije los cables en las terminales enchufables que se incluyen en el paquete de accesorios.

e. Haga coincidir los terminales enchufables con el bloque de terminales en el inversor y presione para fijarlo.

Después de la instalación del cable, recuerde apretar los tornillos de la cubierta de la terminal de ca para evitar daños por agua. .21.

### 5.3.5 Dispositivo de protección contra sobrecorriente (OCPD)

Para proteger los conductores de conexión a la red de ca del inversor, Solis recomienda instalar disyuntores que protejan contra sobrecorriente. La siguiente tabla define la capacidad del OCPD para los inversores trifásicos Solis.

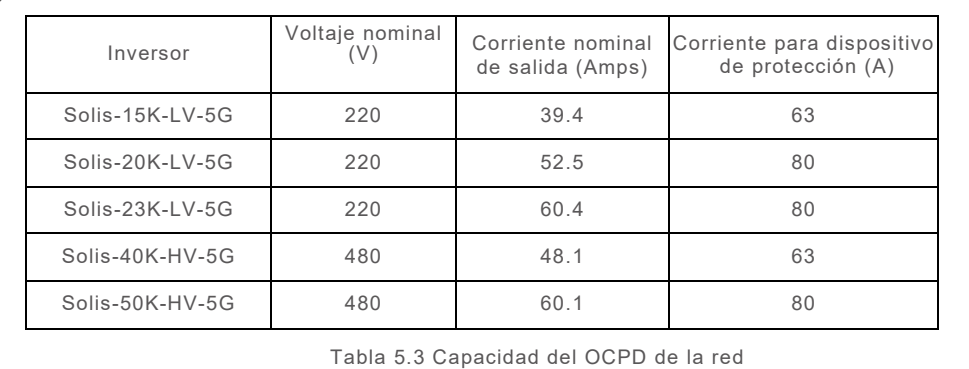

#### 5.3.6 Conexión de interfaz lógica (solo para Reino Unido)

La interfaz lógica es requerida por los estándares G98 y G99 que pueden ser operados por un simple interruptor o contactor. Cuando el interruptor está cerrado, el inversor puede funcionar normalmente. Cuando se abre el interruptor, el inversor reducirá su potencia de salida a cero en 5 segundos.

Los pines 5 y 6 de la terminal RJ45 se utilizan para la conexión de interfaz lógica. Siga los pasos a continuación para ensamblar el conector RJ45.

1. Inserte el cable de red en la terminal de conexión de comunicación RJ45. (como se muestra en la Figura 5.30).

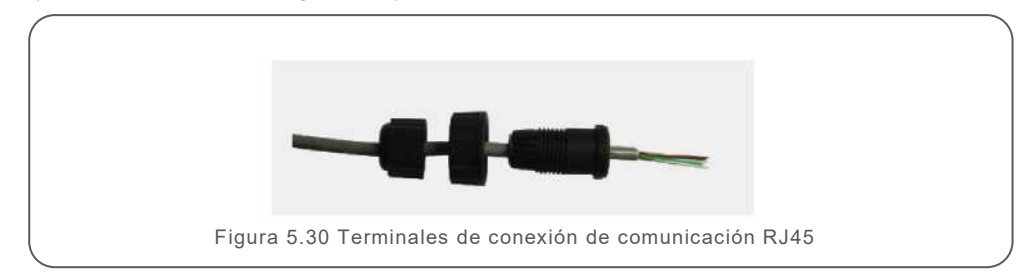

2. Utilice el pelacables de red para quitar la capa de aislamiento del cable de comunicación. De acuerdo con la secuencia de línea estándar de la Figura 5.31, conecte el cable al enchufe del RJ45 y luego use una herramienta para engarzar cables de red para apretarlo.

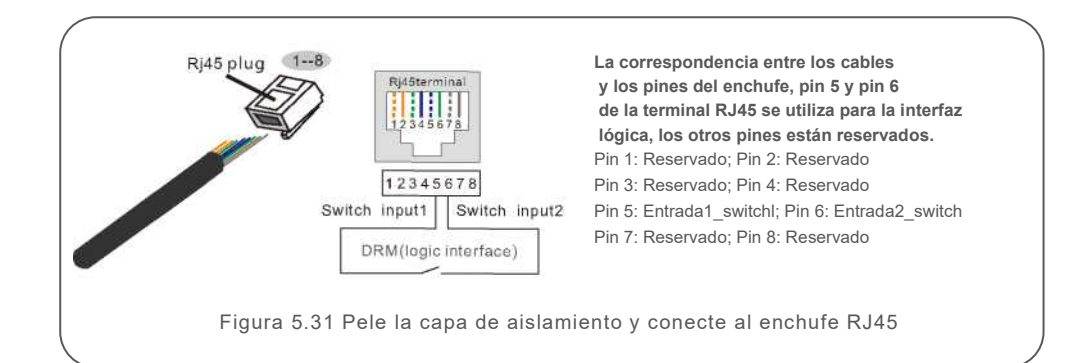

3. Conecte RJ45 a DRM (interfaz lógica).

# 6. Encendido y Apagado

#### <span id="page-13-0"></span>6.1 Encendido del inversor

Para poner en marcha el inversor, es importante que se sigan estrictamente los siguientes pasos:

- 1. Encienda primera el interruptor principal de suministro de la red (ca).
- 2. Encienda el interruptor de cc. Si el voltaje de los arreglos fotovoltaicos es mayor que el voltaje de arranque, el inversor se encenderá. Se encenderá el LED rojo.
- 3. Cuando el lado de cc como el de ca suministren al inversor, estará listo para generar energía. Inicialmente, el inversor comprobará sus parámetros internos y los de la red de ca, para asegurarse de que se encuentran dentro de los límites aceptables. Al mismo tiempo, el LED verde parpadeará y la pantalla LCD mostrará la información de INICIALIZANDO.
- 4. Después de 30-300 segundos (según los requisitos locales), el inversor comenzará a generar energía. El LED verde estará encendido continuamente y la pantalla LCD mostrará GENERANDO.

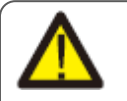

#### **ADVERTENCIA:**

No toque la superficie cuando el inversor esté en operación. Puede estar caliente y causar quemaduras.

#### 6.2 Apagado del inversor

Para apagar el inversor, se deben seguir estrictamente los siguientes pasos:

- 1. Apague el interruptor de ca
- <span id="page-13-2"></span><span id="page-13-1"></span>2. Coloque el INTERRUPTOR cc del inversor en la posición de "APAGADO".

En funcionamiento normal, la pantalla LCD muestra alternativamente la potencia del inversor y el estado de funcionamiento (vea la Figura 7.1). La pantalla se puede desplazar manualmente presionando las teclas ARRIBA y ABAJO. Presione la tecla ENTER para acceder al menú principal.

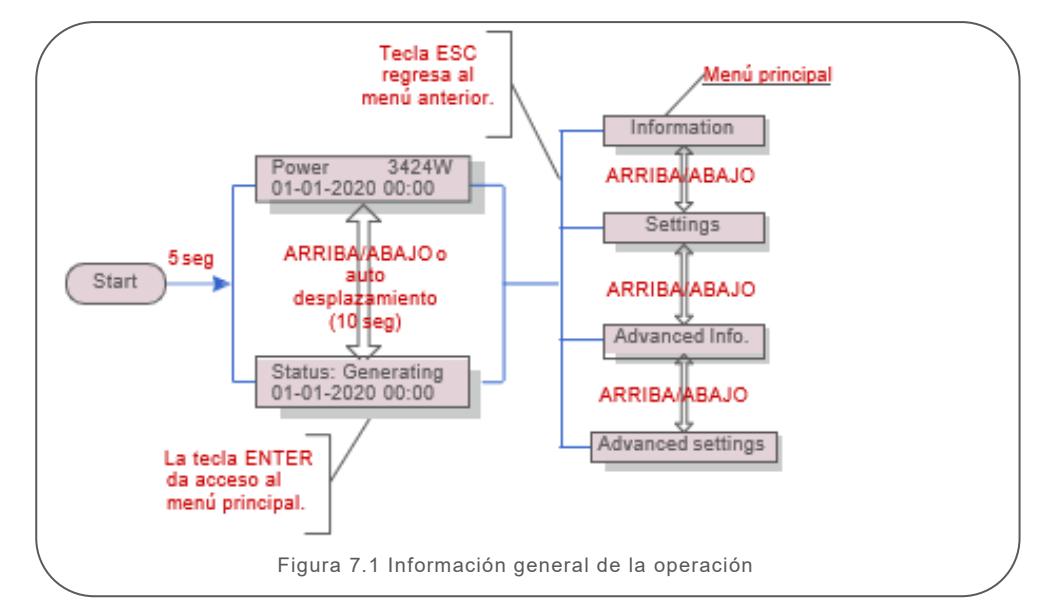

#### 7.1 Menú principal

Hay cuatro submenús en el menú principal (vea la Figura 7.1):

- 1. Información
- 2. Configuración
- 3. Información avanzada.
- 4. Configuración avanzada

#### 7.2 Información

El menú principal del inversor trifásico Solis 5G da acceso a datos e información de la operación. La información se muestra seleccionando "Información" en el menú y luego desplazándose hacia arriba o hacia abajo.

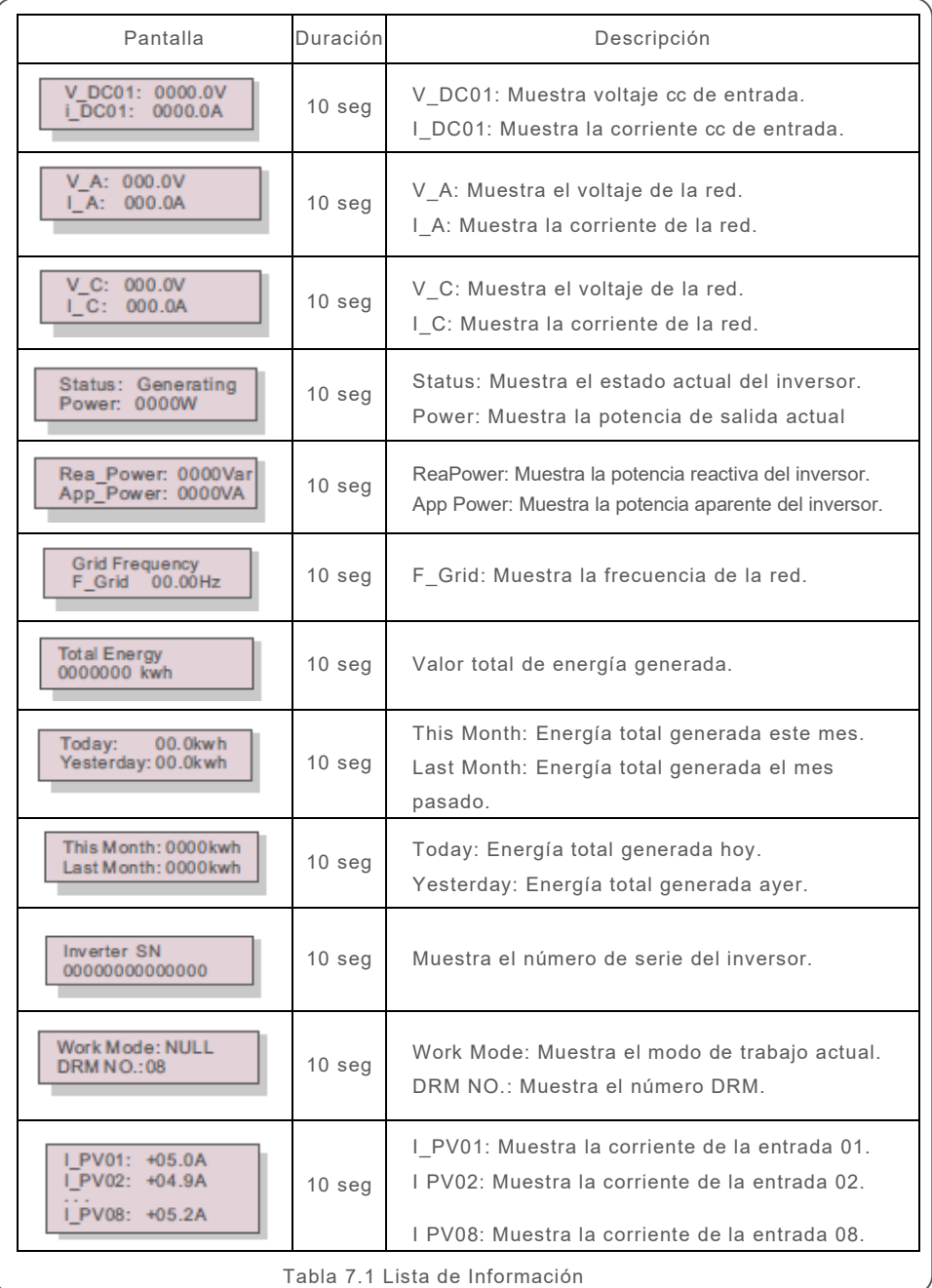

### 7.2.1 Bloquear pantalla

Presione la tecla ESC para acceder al menú principal. Al presionar la tecla ENTER se bloquea (Figura 7.2 (a)) o desbloquea (Figura 7.2 (b)) la pantalla.

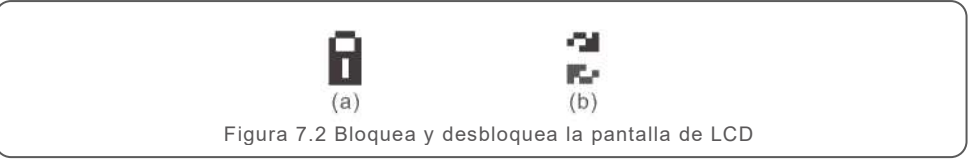

## <span id="page-14-0"></span>7.3 Configuración

Los siguientes submenús se muestran cuando se selecciona el menú Configuración:

- 1. Fijar hora
- 2. Fijar dirección

## 7.3. 1 Fijar hora

Esta función permite configurar la hora y la fecha. Cuando se selecciona esta función, la pantalla LCD mostrará una pantalla como la Figura 7.3.

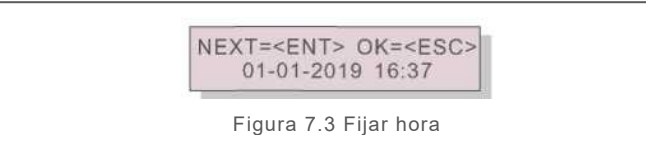

Presione las teclas ARRIBA / ABAJO para configurar la hora y los datos. Presione la tecla ENTER para pasar de un dígito al siguiente (de izquierda a derecha). Presione la tecla ESC para guardar la configuración y regresar al menú anterior.

### 7.3. 2 Fijar dirección

Esta función se utiliza para configurar la dirección cuando varios inversores están conectados al monitoreo.

El número de dirección se puede asignar de "01" a "99", (vea la Figura 7.4) El número de dirección predeterminado del inversor trifásico Solis es "01".

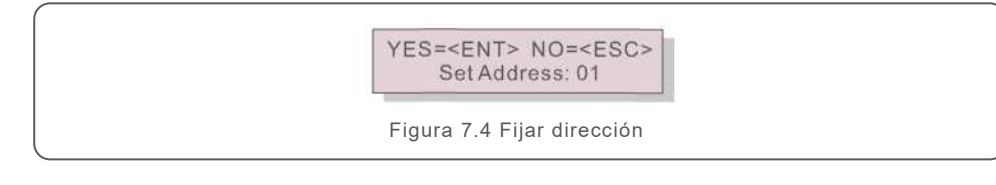

Presione las teclas ARRIBA / ABAJO para configurar la Dirección. Presione la tecla ENTER para guardar la configuración. Presione la tecla ESC para cancelar el cambio y regresar al menú anterior.

#### 7.4 Información avanzada: solo técnicos

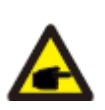

#### **NOTA:**

El acceso a esta área es solo para técnicos completamente calificados y acreditados. Ingrese al menú "Información avanzada" y "Configuración avanzada" (necesita contraseña).

Seleccione "Información avanzada" desde el menú principal. La pantalla solicitará la contraseña de la siguiente manera: 7.4.2 Energía diaria

> YES=<ENT>NO=<ESC> Password:0000

Figura 7.5 Introduzca la contraseña

Después de ingresar la contraseña correcta, el menú principal mostrará una pantalla y podrá acceder a la siguiente información.

**1.Mensaje de alarma 2. Mensaje de ejecución 3. Versión 4. Energía diaria 5. Energía mensual 6. Energía anual 7. Registro diario 8. Datos de comunicación 9. Mensaje de advertencia**

La pantalla se puede desplazar manualmente presionando las teclas ARRIBA y ABAJO. Presione la tecla ENTER para acceder al submenú. Presione la tecla ESC para regresar al menú principal.

#### 7.4.1 Mensaje de alarma

La pantalla muestra los 100 mensajes de advertencia más recientes (vea la Figura 7.6). Las pantallas se pueden desplazar manualmente presionando las teclas ARRIBA y ABAJO. Presione la tecla ESC para regresar al menú anterior.

> Alm000: OV-G-V T: 00-00 00:00 D:0000

Figura 7.6 Mensaje de alarma.

#### 7.4.4 Mensaje de ejecución

Esta función es para que la persona de mantenimiento vea un mensaje de ejecución, como temperatura interna, estándar No. 1, 2, 3, etc.

Las pantallas se pueden desplazar manualmente presionando las teclas ARRIBA y ABAJO.

#### 7.4.5 Versión

La pantalla muestra la versión del modelo del inversor. Y la pantalla mostrará la versión del software presionando ARRIBA y ABAJO al mismo tiempo (ver Figura 7.7).

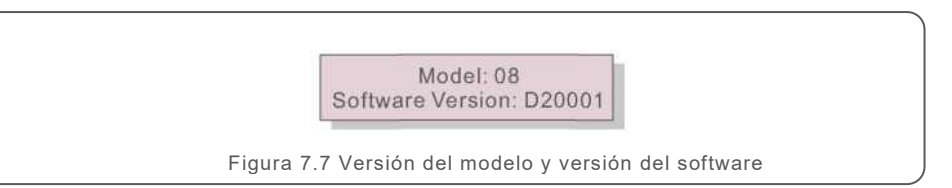

La función es para verificar la generación de energía del día seleccionado.

YES=<ENT>NO=<ESC> Select: 2019-01-01

Figura 7.8 Seleccionar fecha para energía diaria

Presione la tecla ABAJO para mover el cursor al día, mes y año, presione la tecla ARRIBA para cambiar el dígito. Presione Enter para fijar la fecha.

> 2019-01-01: 051.3kWh 2019-01-01: 061.5kWh

Figura 7.9 Energía diaria

Presione la tecla ARRIBA / ABAJO para mover de una fecha a otra.

#### 7.4.3 Energía Mensual

La función es para revisar la generación de energía del mes seleccionado.

YES = < ENT > NO = < ESC > Select: 2019-01

Figura 7.10 Seleccione el mes para ver la energía mensual

Presione la tecla ABAJO para mover el cursor al día y mes, presione la tecla ARRIBA para cambiar el dígito. Presione Enter para fijar la fecha.

> 2019-01: 0510kWh 2019-01: 0610kWh

Figura 7.11 Energía mensual

Presione la tecla ARRIBA / ABAJO para mover de una fecha a otra.

### 7.4.6 Energía anual

La función es para revisar la generación de energía del año seleccionado.

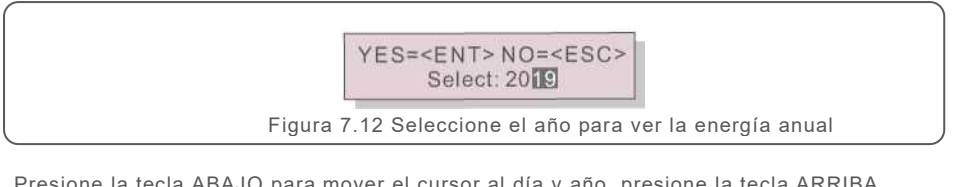

Presione la tecla ABAJO para mover el cursor al día y año, presione la tecla ARRIBA para cambiar el dígito. Presione Enter para fijar la fecha.

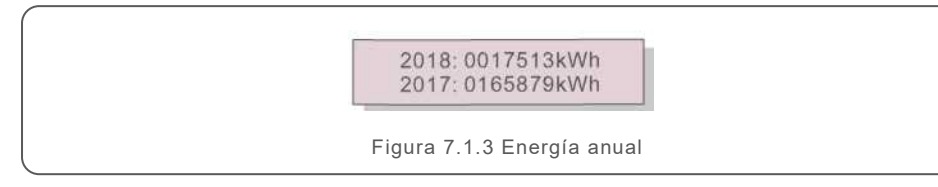

Presione la tecla ARRIBA / ABAJO para mover de una fecha a otra.

### 7.4.7 Registros diarios

La pantalla muestra el historial de cambios de configuración. Solo para personal de mantenimiento.

#### 7.4.8 Datos de comunicación

La pantalla muestra los datos internos del inversor (vea la Figura 7.14), que es solo para técnicos de servicio.

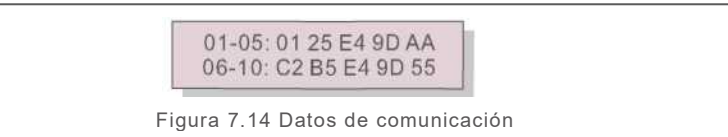

#### 7.4.9 Mensaje de advertencia

La pantalla muestra los 100 mensajes de advertencia más recientes (vea la Figura 7.15). Las pantallas se pueden desplazar manualmente presionando las teclas ARRIBA y ABAJO. Presione la tecla ESC para regresar al menú anterior.

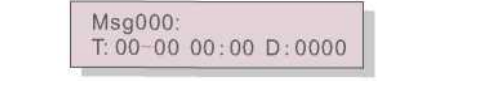

Figura 7.15 Mensaje de advertencia

#### 7.5 Información avanzada: solo técnicos

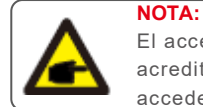

El acceso a esta área es solo para técnicos completamente calificados y acreditados. Siga los pasos de la sección 7.4 para ingresar la contraseña y acceder a este menú.

Seleccione Configuración avanzada en el menú principal para acceder a las siguientes opciones:

**1. Seleccionar el estándar 2. Red encendida / apagada 3. Borrar energía 4. Restablecer contraseña 5. Control de potencia 6. Calibrar energía 7. Configuraciones especiales 8. Parámetros de config estándar 9. Restaurar configuración 10. Actualización de HMI 11. Conjunto de EPM externo 12. Reiniciar HMI 13. Parámetro de depuración 14. Actualización DSP 15. Compensación 16. Curva 1/V**

#### 7.5.1 Selección de estándar

Esta función se utiliza para seleccionar el estándar de referencia de la red (vea Figura 7.16).

YES=<ENT>NO=<ESC> Standard: G59/3 Figura 7.16

*Presione* las teclas ARRIBA / ABAJO para seleccionar el estándar ((G59/3, UL-480V, VDE0126, AS4777-1 5, AS4777-02, CQC380A, ENEL, UL-380V, MEX-CFE y la función "User-Def"). Presione la tecla ENTER para confirmar el dato. Presione la tecla ESC para cancelar el cambio y regresar al menú anterior.

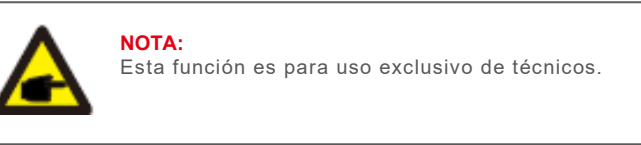

Al seleccionar el menú "User-Def" se accederá al siguiente submenú (ver Figura 7.17)

 $\rightarrow$  OV-G-V1:400V OV-G-V1-T: 1.0S

Figura 7.17

#### **NOTA:**

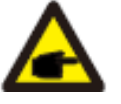

La función "User-Def" solo puede ser utilizada por el técnico de servicio y debe ser autorizada por el proveedor de energía local. A continuación, se muestra el rango de configuración para "User-Def". Con esta función, los límites se pueden cambiar manualmente.

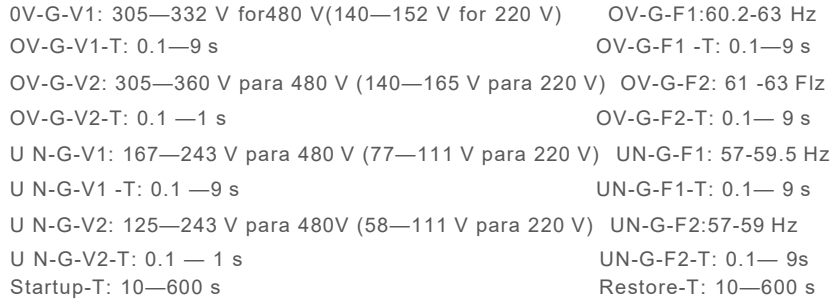

Presione las teclas ARRIBA / ABAJO para deslizarse a través de los elementos Presione la tecla ENTER para editar el valor resaltado Presione las teclas ARRIBA / ABAJO para cambiar el valor. Presione la tecla ENTER para guardar la configuración. Presione la tecla ESC para cancelar el cambio y regresar al menú anterior.

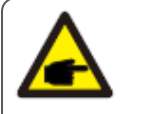

El estándar de la red es diferente para cada país y se debe establecer de acuerdo con los requerimientos locales. Si tiene alguna duda, consulte a los técnicos de servicio de Solis para obtener más detalles.

#### 7.5.2 Red encendida / apagada

**NOTA**

Esta función se utiliza para iniciar o detener la generación de energía del inversor trifásico Solis (ver Figura 7.18).

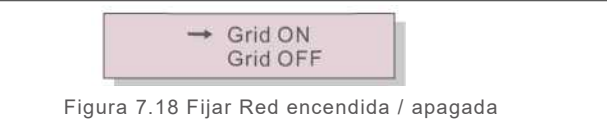

Las pantallas se pueden desplazar manualmente presionando las teclas ARRIBA y ABAJO. Presione la tecla ENTER para guardar la configuración. Presione la tecla ESC para regresar al menú anterior.

#### 7.5.3 Borrar la energía

Borrar la energía es una función para reiniciar el rendimiento histórico del inversor.

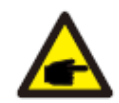

Estas dos funciones solo las puede usar el personal de mantenimiento, el uso incorrecto evitará que el inversor funcione correctamente.

#### 7.5.4 Restablecer la contraseña

Esta función se utiliza para establecer la nueva contraseña para el menú "Información avanzada". e "Info. avanzada" (vea la Figura 7.19).

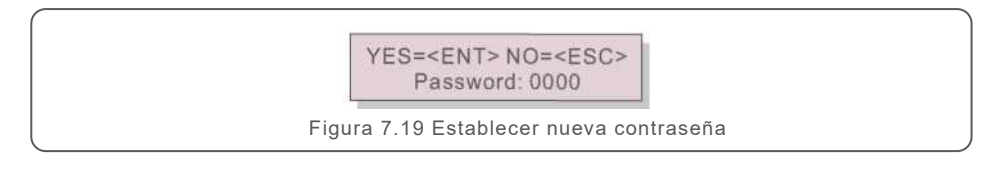

Ingrese la contraseña correcta antes de establecer una nueva contraseña. Presione la tecla ABAJO para mover el cursor.

Presione la tecla ARRIBA para cambiar el valor. Presione la tecla ENTER para ejecutar la configuración.

Presione la tecla ESC para regresar al menú anterior.

### 7.5.5 Control de potencia

La potencia activa y reactiva se puede configurar a través del botón de configuración de potencia. Hay 5 elementos para este submenú:

1. Establecer la potencia de salida 2. Establecer la potencia reactiva 3. Out\_P con restauración 4. Rea P con restauración 5. Seleccionar curva PF

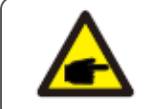

Esta función solo la puede usar el personal de mantenimiento, el uso incorrecto evitará que el inversor funcione correctamente.

## 7.5.6 Calibrar energía

El mantenimiento o el reemplazo podrían borrar o producir un valor diferente de energía total. Con esta función el usuario podría regresar el valor de la energía total al mismo valor que antes. Si se utiliza el sitio web de monitoreo, los datos se sincronizarán con esta configuración automáticamente (ver Figura 7.20).

> YES=<ENT>NO=<ESC> Energy:0000000kWh

Figura 7.20 Calibrar energía

Presione la tecla ABAJO para mover el cursor al, presione la tecla ARRIBA para cambiar el Valor. Presione la tecla ENTER para ejecutar la configuración. Presione la tecla ESC para regresar al menú anterior.

## 7.5.7 Configuraciones especiales

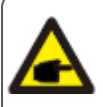

Esta función solo la puede usar el personal de mantenimiento, el uso incorrecto evitará que el inversor funcione correctamente.

### 7.5.8 Parámetros de config estándar

Hay 5 configuraciones en parámetros de configuración estándar Configuración de modo

**1. Modo de trabajo 2. Límite de velocidad de potencia 3. Frec. reducción de potencia** 

**4. 10 minutos voltaje 5. Prioridad de potencia 6. Configuración inicial**

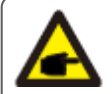

 $\overline{a}$ 

Esta función solo la puede usar el personal de mantenimiento, el uso incorrecto evitará que el inversor funcione correctamente.

### 7.5.9 Restaurar configuración

Hay 5 elementos en el submenú de configuración inicial.

Al restaurar la configuración podría fijar todos los elementos de la configuración especial 7.5.7 a los valores predeterminados.

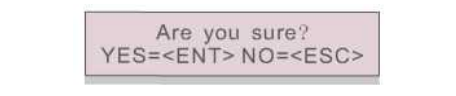

Figura 7.21 Restaurar configuración

Presione la tecla ENTER para guardar la configuración después de apagar la red. Presione la tecla ESC para regresar al menú anterior.

## 7.5.10 Actualización HMI

Esta función se utiliza para actualizar el programa de LCD.

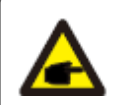

Esta función solo la puede usar el personal de mantenimiento, el uso incorrecto evitará que el inversor funcione correctamente.

## 7.5.11 Conjunto de EPM externo

Esta función se activa cuando el EPM es externo.

YES=<FNT> NO=<FSC> Fail Safe Set:ON

Figura 7.22 Encender/apagar protección contra fallas

#### 7.5.12 Reiniciar HMI

Esta función se utiliza para reiniciar el HMI.

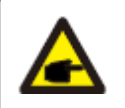

Esta función solo la puede usar el personal de mantenimiento, el uso incorrecto evitará que el inversor funcione correctamente.

## 7.5.13 Parámetro de depuración

Esta función la utiliza únicamente el personal de mantenimiento del fabricante.

### 7.5.14 Actualización DSP

Esta función se utiliza para actualizar el DSP.

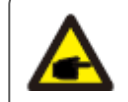

Esta función solo la puede usar el personal de mantenimiento, el uso incorrecto evitará que el inversor funcione correctamente.

### 7.5.15 Compensación

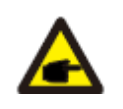

Esta función solo la puede usar el personal de mantenimiento, el uso incorrecto evitará que el inversor funcione correctamente.

## 7.5.16 Curva l/V

Esta función se utiliza para escanear las curvas características de l/V de cada serie fotovoltaica.

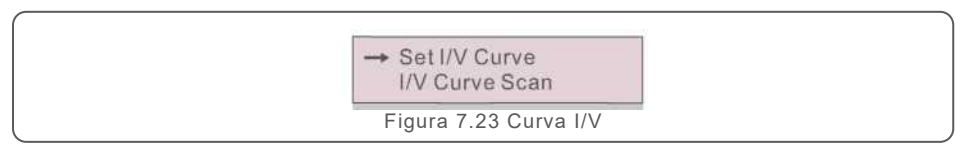

### 7.5.16.1 Fijar curva l/V

Esta configuración puede establecer el punto de inicio del voltaje de escaneo y el intervalo de voltaje.

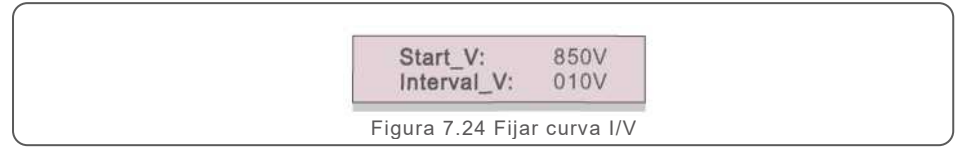

Start V: El voltaje de inicio del escaneo de l/V. (Ajustable de 300 V a 1000 V). Interval V: El intervalo de voltaje de escaneo. (Ajustable de 1-100 V). En total se pueden escanear 60 puntos de datos.

#### 7.5.16.2 Escaneo de curva l/V

Presione "ENT" para iniciar el escaneo de la curva l/V.

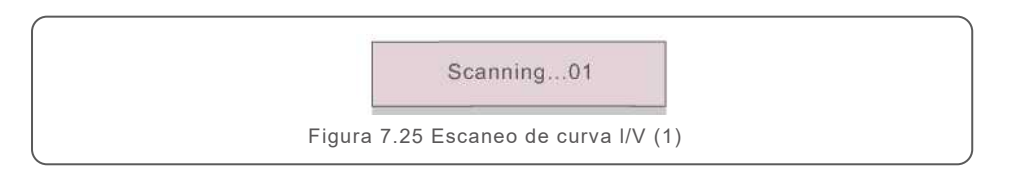

Una vez completado, la pantalla mostrará "Escaneo OK" y luego ingrese a la siguiente sección.

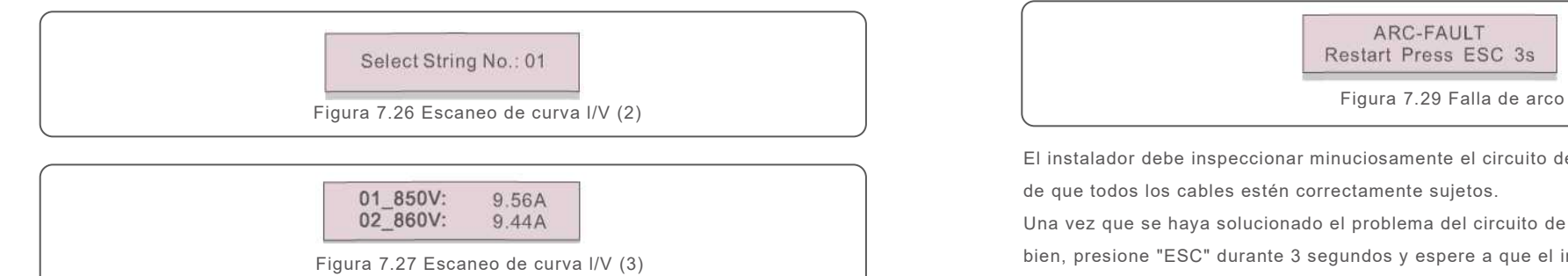

## <span id="page-19-0"></span>7.6 Función AFCI

Los inversores Solis incluyen la función AFCI que permite detectar falla de arco en el circuito de cc y apagar el inversor para evitar un incendio.

## 7.6.1 Habilitar la función AFCI

La función AFCI se puede habilitar de la siguiente manera. Ruta: Advanced Setting -> Password: 0010 ->Special Settings -> AFCI Set ->

AFCI ON/OFF -> ON

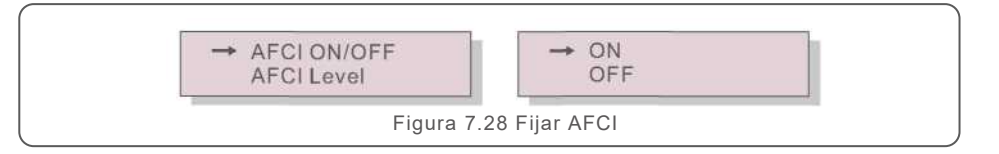

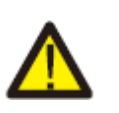

#### **Advertencia:**

El "Nivel AFCI" está reservado para los técnicos de Solis ÚNICAMENTE. No cambie la sensibilidad; de lo contrario, se producirán falsas alarmas o fallas de funcionamiento frecuentes.

Solis no se hace responsable de ningún daño adicional causado por modificaciones no autorizadas.

#### **NOTA:**

El ajuste también corresponde al estado actual que se puede utilizar para inspeccionar el estado ENCENDIDO / APAGADO de la función AFCI.

#### 7.6.2 Falla de arco

Durante el funcionamiento normal, si se detecta un arco de cc, el inversor se apagará y emitirá la siguiente alarma:

> ARC-FAIJIT Restart Press ESC 3s

El instalador debe inspeccionar minuciosamente el circuito de cc para asegurarse

de que todos los cables estén correctamente sujetos.

Una vez que se haya solucionado el problema del circuito de o se confirme que está bien, presione "ESC" durante 3 segundos y espere a que el inversor se reinicie.

## 8. Mantenimiento

El inversor Solis Trifásico no requiere ningún mantenimiento periódico. Sin embargo, limpiar el polvo del disipador de calor ayudará al inversor a disipar el calor y aumentar su vida útil. El polvo se puede quitar con un cepillo suave.

#### **PRECAUCIÓN:**

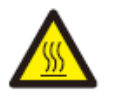

No toque la superficie del inversor cuando esté en operación. Algunas partes del inversor pueden estar calientes y causar quemaduras. Apague el inversor (consulte la Sección 6.2) y espere un período de enfriamiento antes de realizar cualquier operación de mantenimiento o limpieza.

La pantalla LCD y las luces LED indicadoras de estado se pueden limpiar con un paño húmedo si están demasiado sucias para leer.

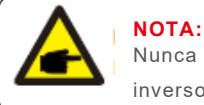

Nunca use solventes, abrasivos o materiales corrosivos para limpiar el inversor.

## 9. Solución de problemas

El inversor está diseñado de acuerdo con las normas internacionales de conexión a la red y los requerimientos de seguridad y compatibilidad electromagnética más importantes. Antes de entregarlo al cliente, el inversor ha sido sometido a varias pruebas para asegurar su óptimo funcionamiento y confiabilidad.

En caso de falla, la pantalla LCD mostrará un mensaje de alarma. En este caso, el inversor puede dejar de alimentar a la red. Las descripciones de fallas y sus correspondientes mensajes de alarma se muestran en la Tabla 9.1:

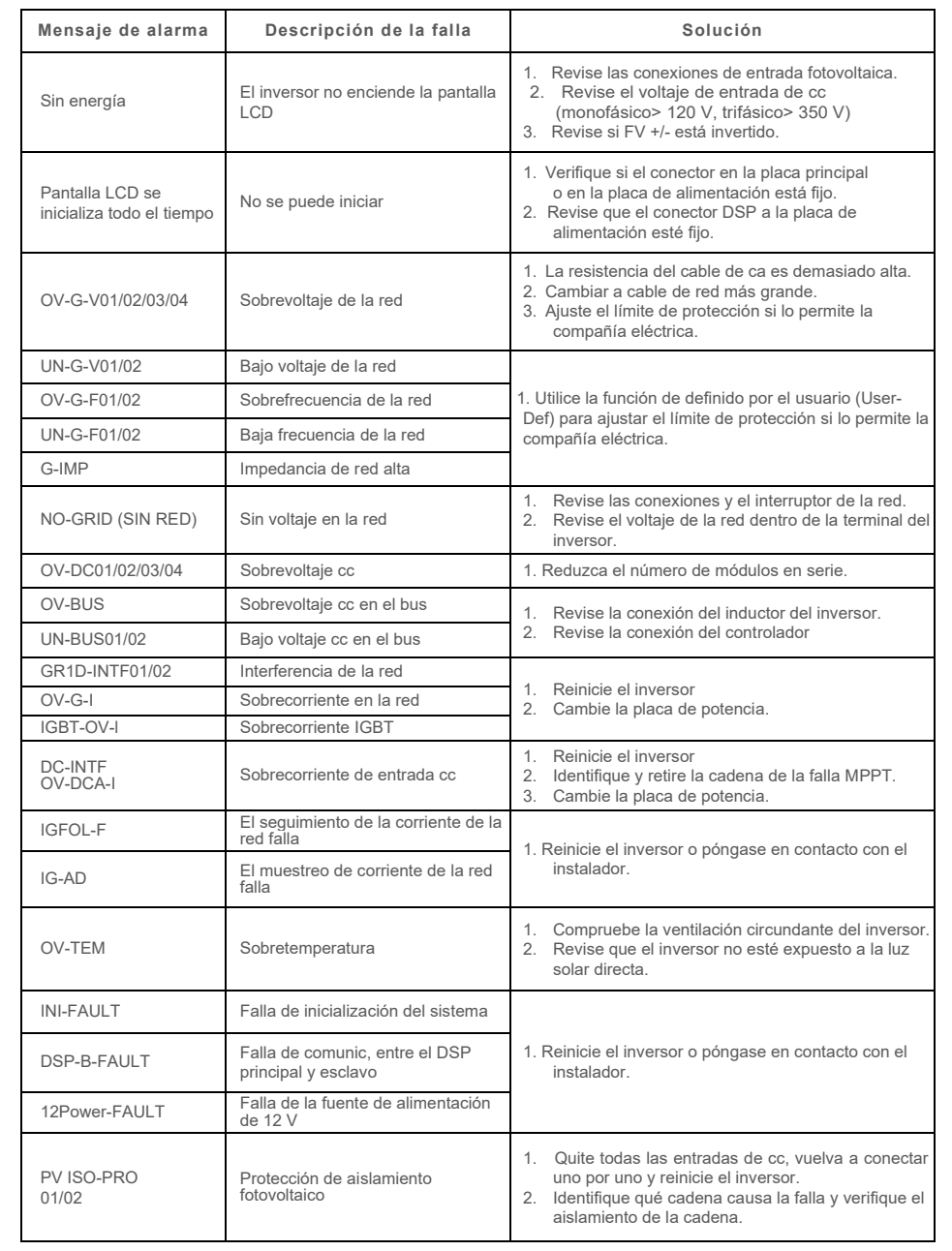

## 9. Solución de problemas

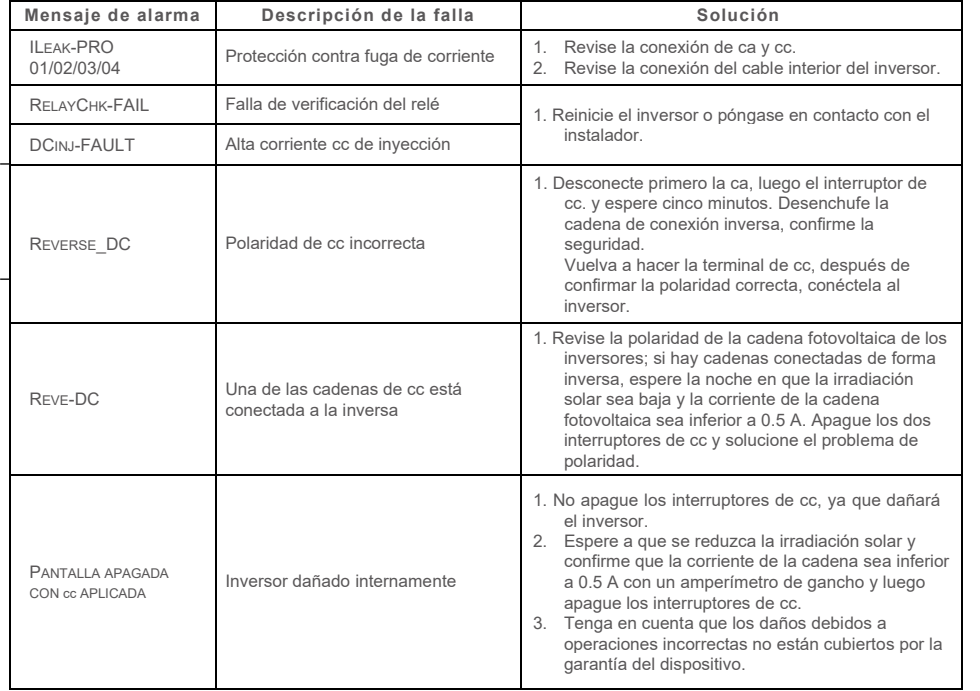

Tabla 9.1 Mensaje de error y descripción

#### **NOTA:**

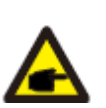

Si el inversor muestra algún mensaje de alarma como los mencionados en la Tabla 9.1, apague el inversor (consulte la Sección 6.2 para detener su inversor) y espere 15 minutos antes de reiniciarlo (consulte la Sección 6.1 para encender su inversor). Si la falla persiste, comuníquese con su distribuidor local o con el centro de servicio. Tenga a mano la siguiente información antes de contactarnos.

- 1. Número de serie del inversor trifásico Solis.
- 2. El distribuidor / revendedor del inversor trifásico Solis (si está disponible).
- 3. Fecha de instalación.
- 4. La descripción del problema (es decir, el mensaje de alarma que se muestra en la pantalla LCD y el estado de las luces LED indicadoras de estado). Otras lecturas obtenidas del submenú Información (consulte la Sección 6.2) también serán útiles).
- 5. La configuración del arreglo fotovoltaico (p.ej., número de paneles, capacidad de paneles, número de cadenas, etc.).
- 6. Sus datos de talles de contacto.

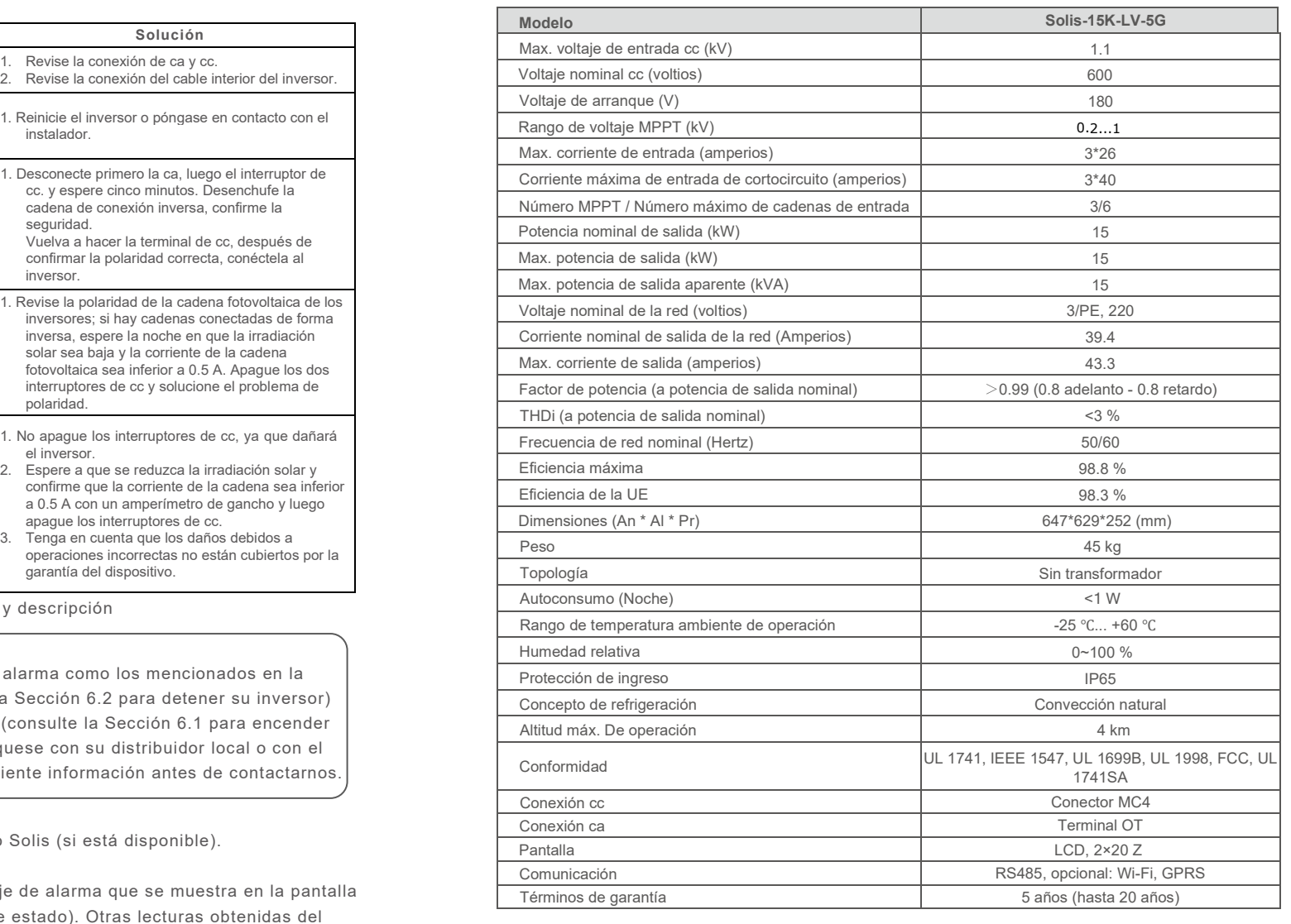

## 10. Especificaciones

## 10. Especificaciones

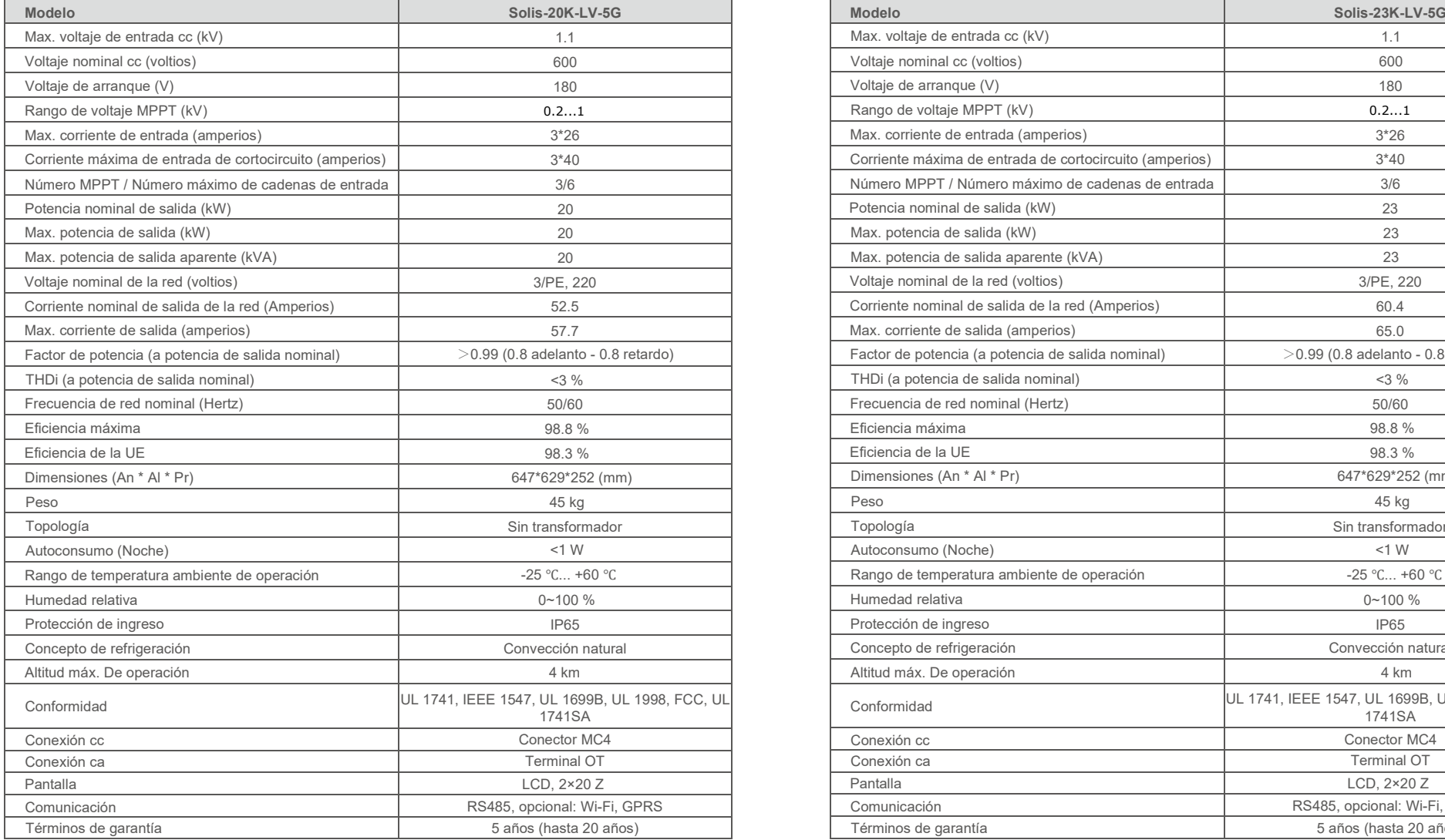

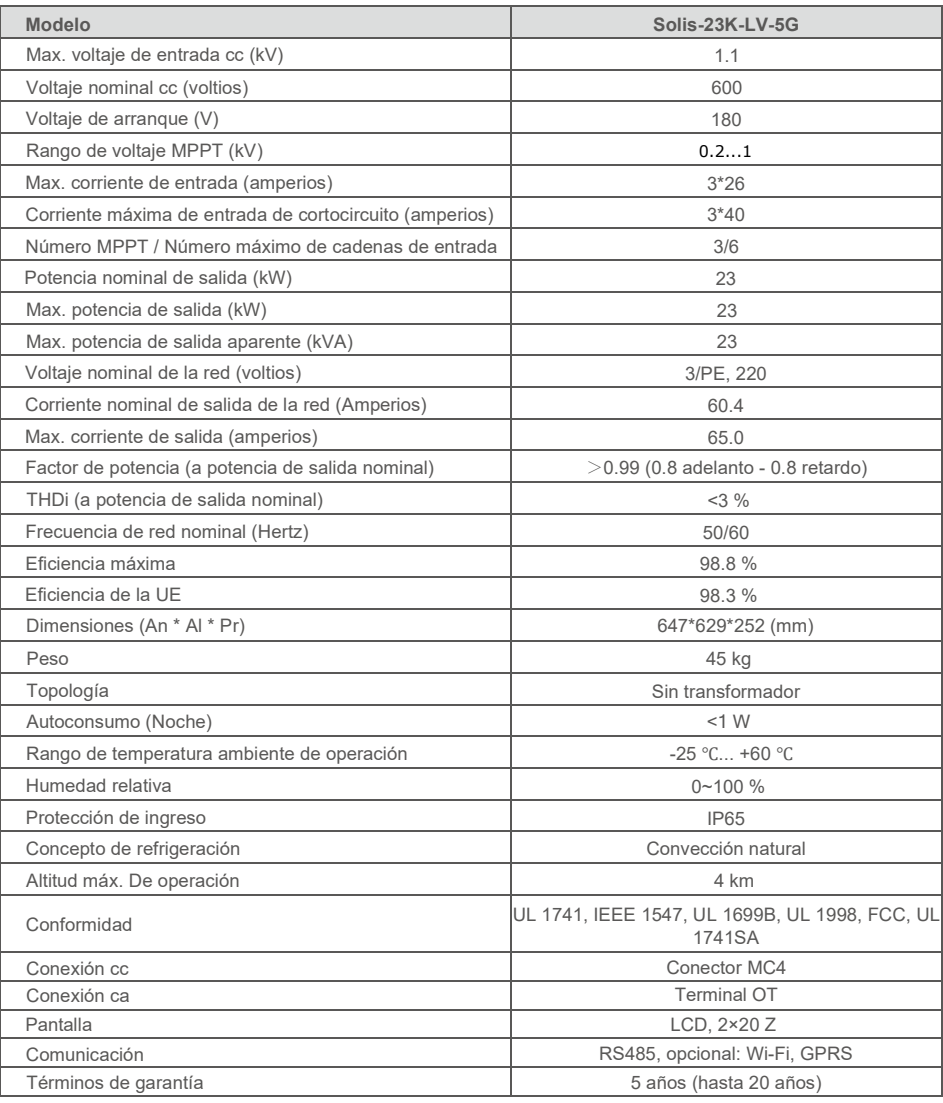

## 10. Especificaciones

## 10. Especificaciones

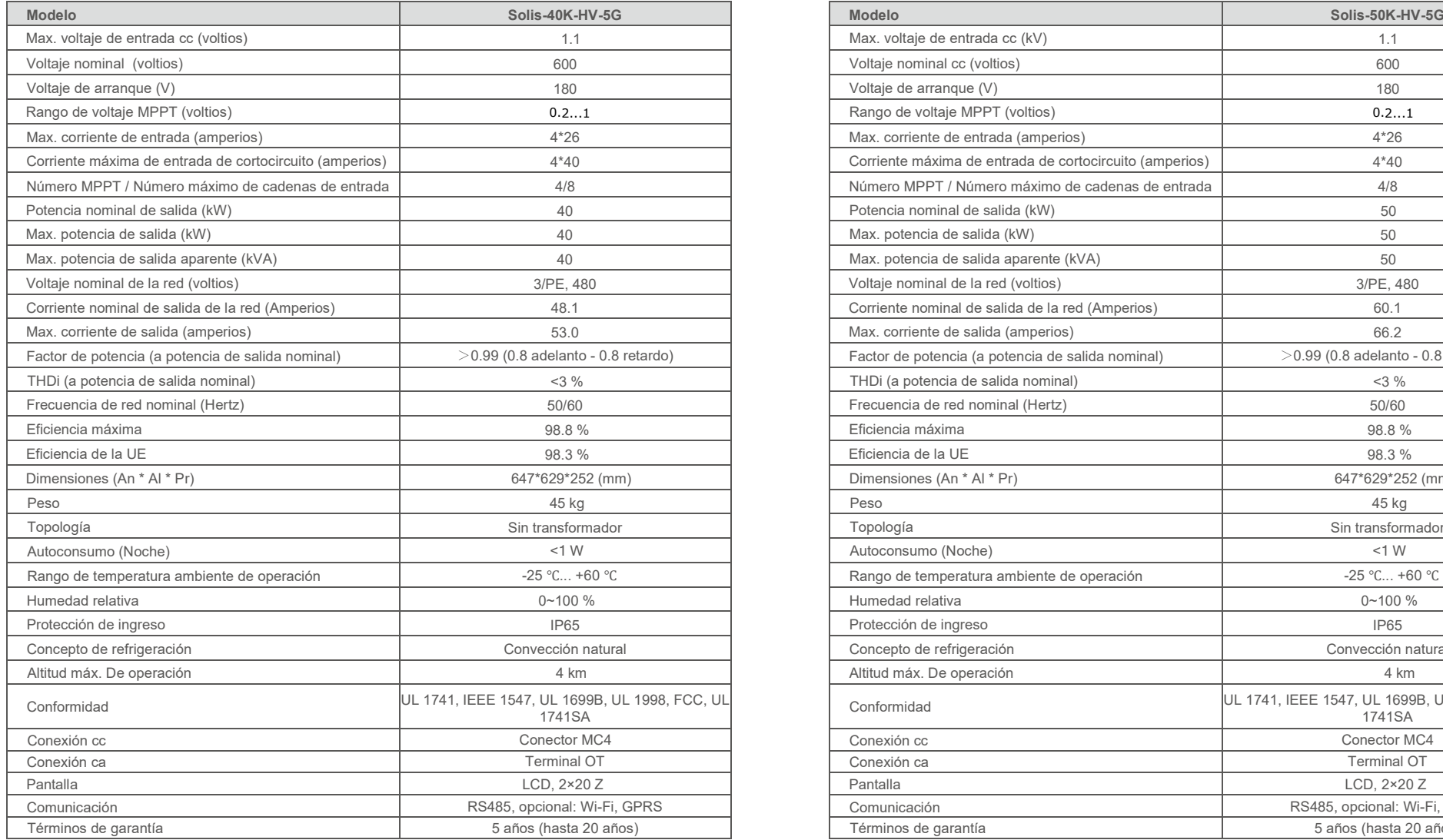

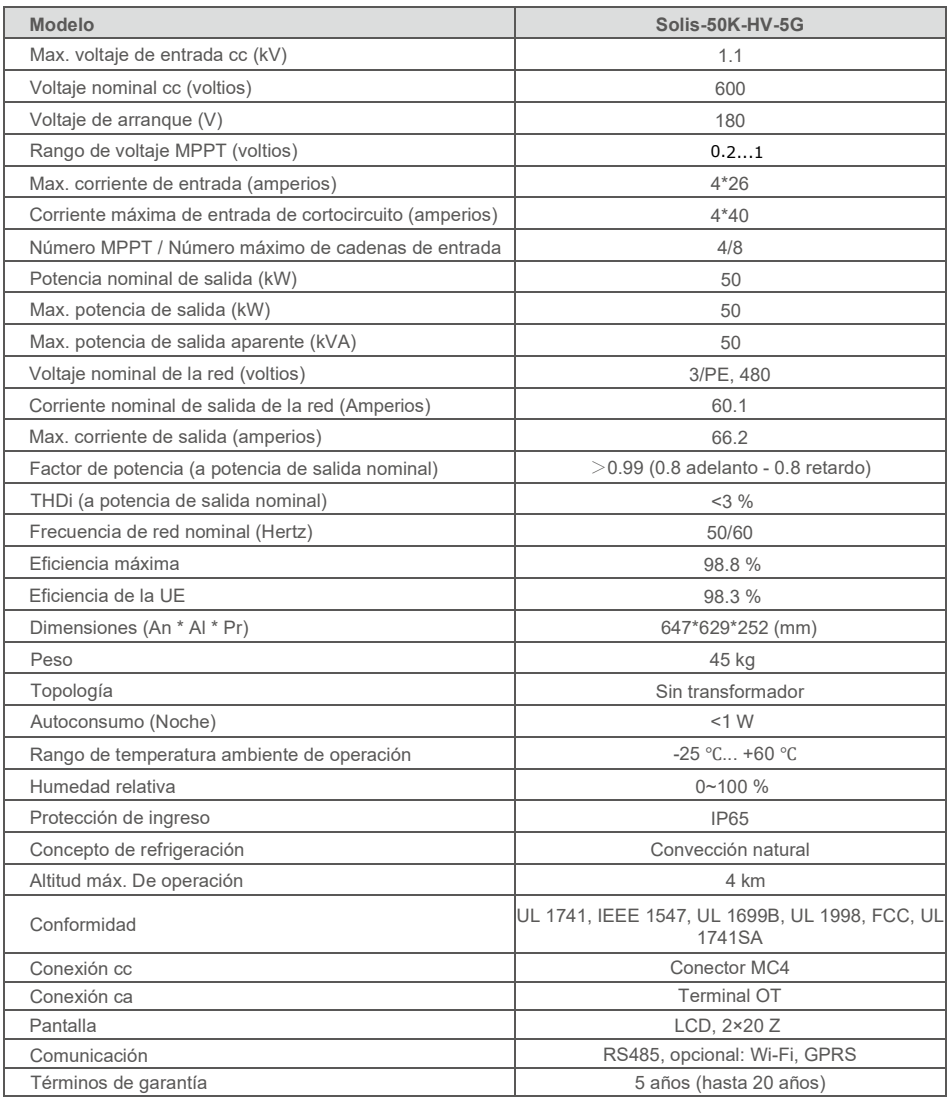